## **2D Barcode Scanner Manual (XD-6000)**

**V3.0F**

#### **Content**

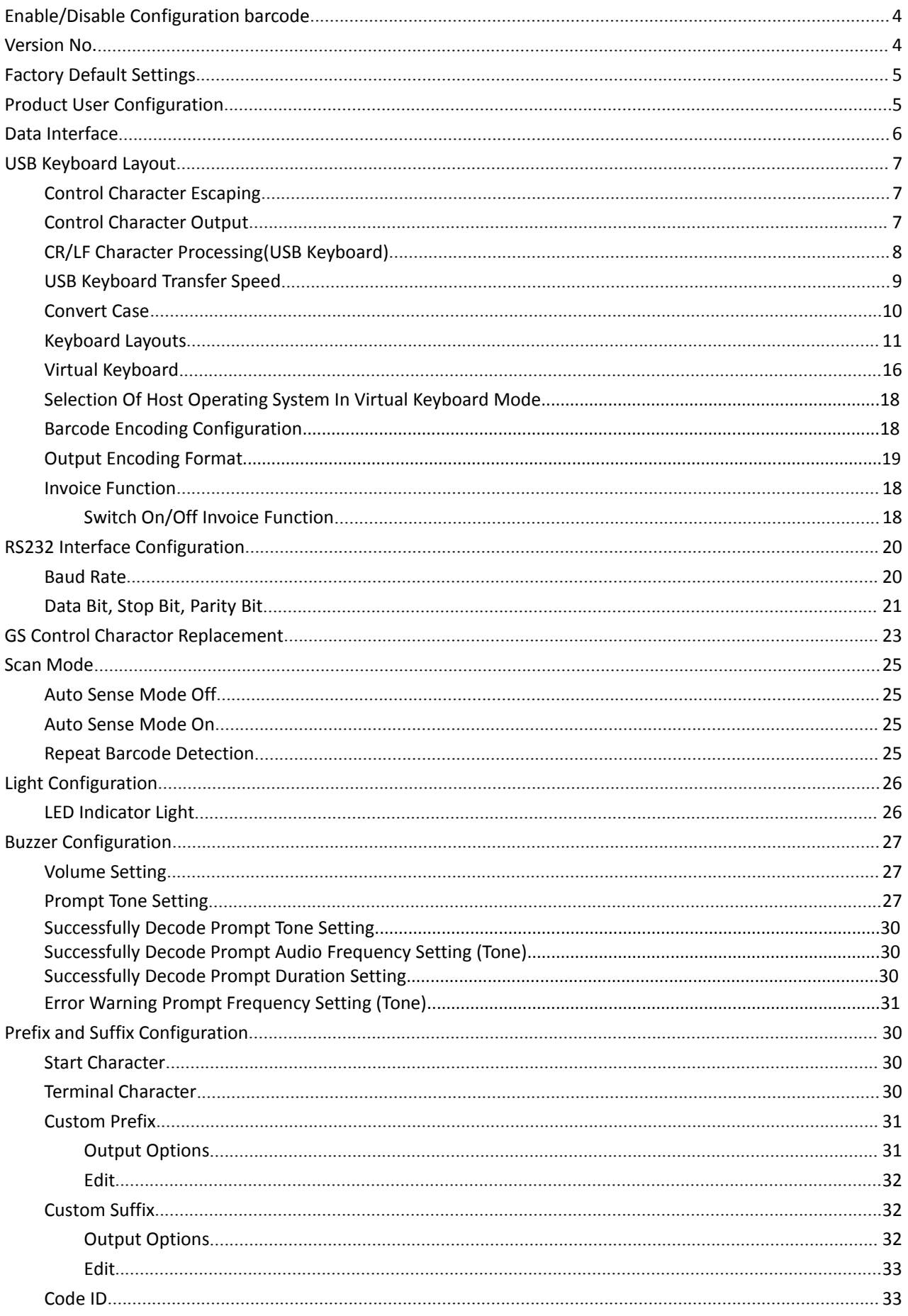

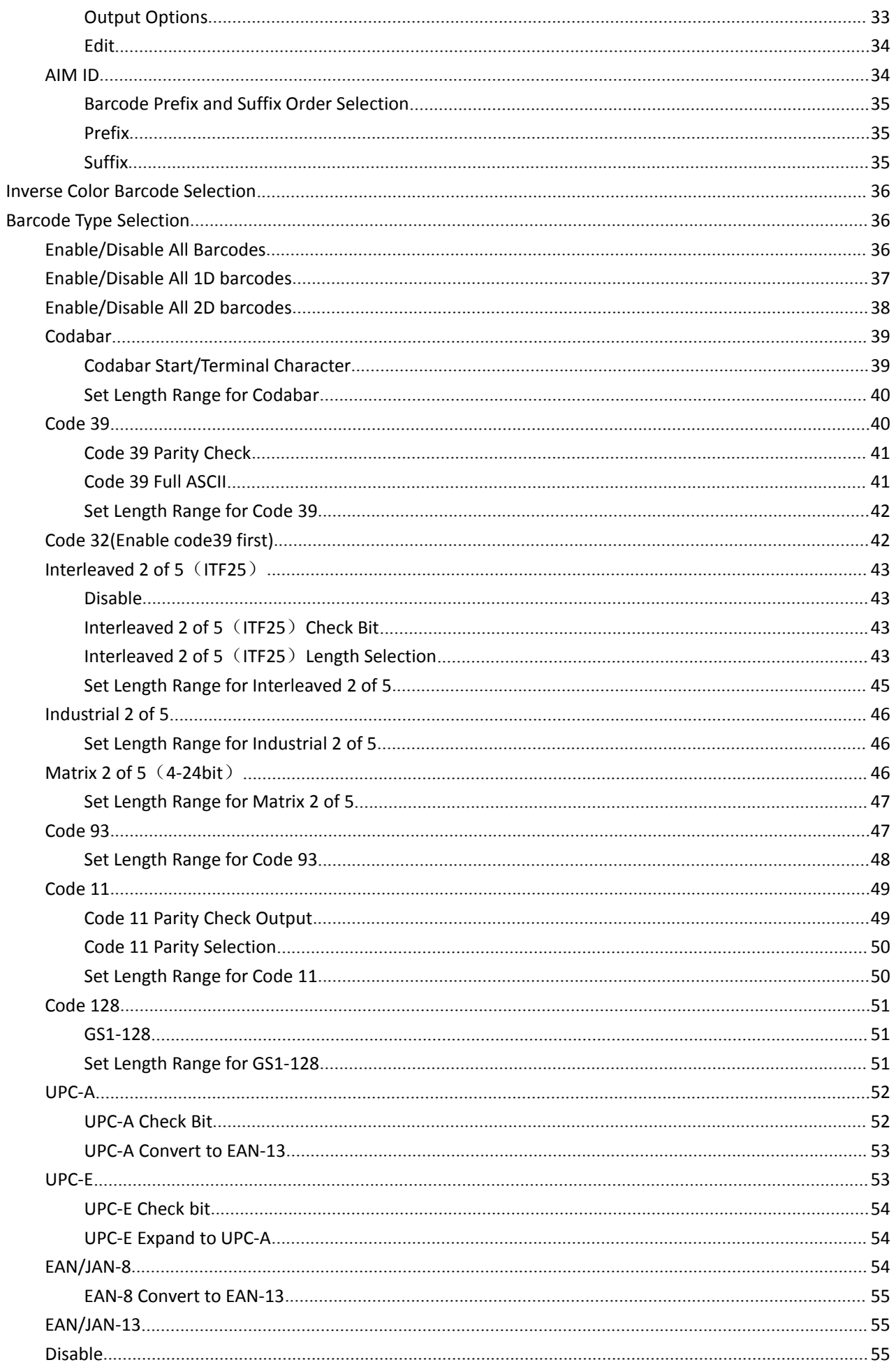

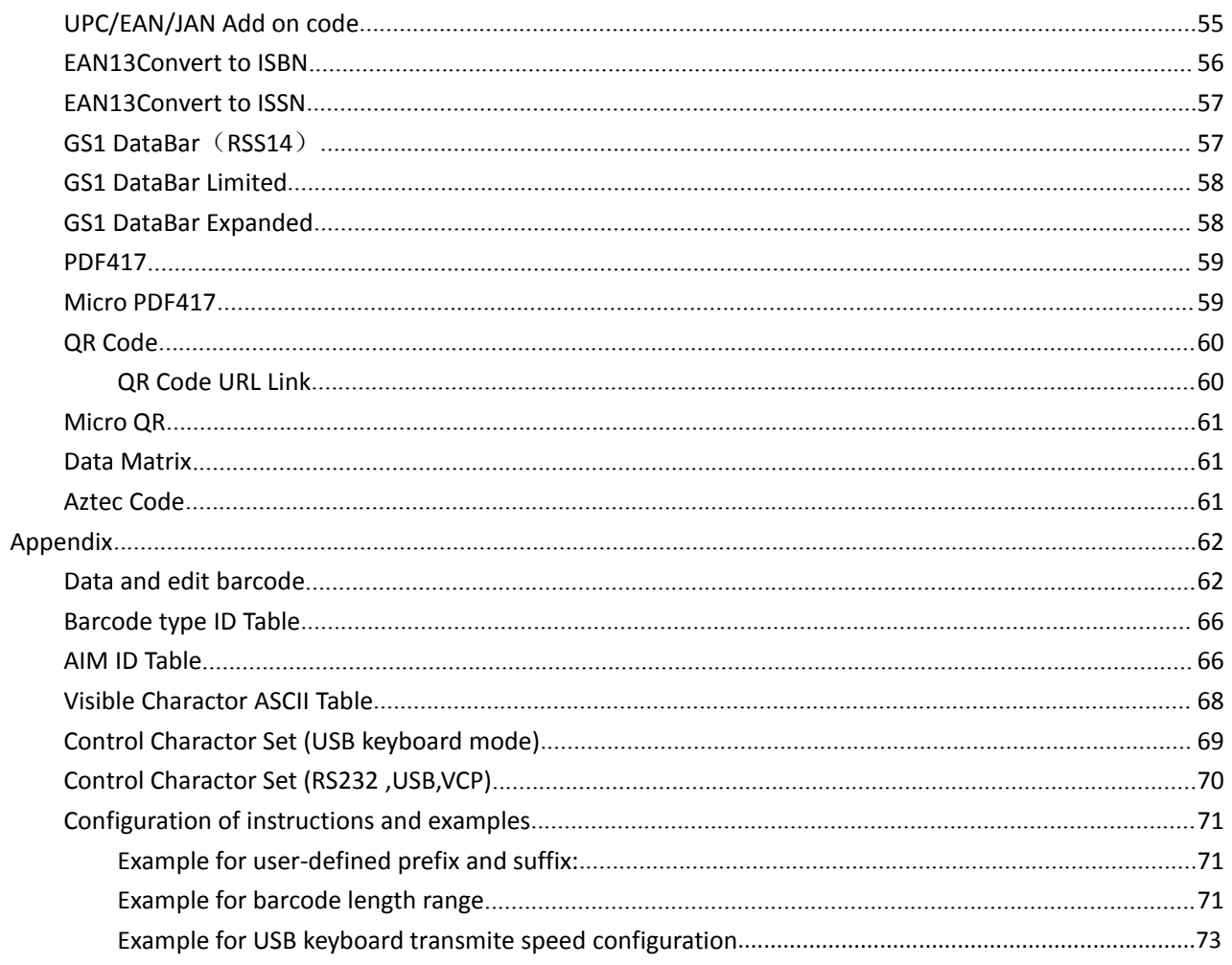

#### **Connection Method**

Put scanner connect the dedicated joint, on the other side plug into PC port. If the barcode configuration was turned off, please turn on the barcode configuration .

#### <span id="page-4-0"></span>**Enable/Disable Configuration barcode**

Scanner can set up when enabled barcode function.In contrast, the scanner can't set up if disabled. Need to switch on and set up again.

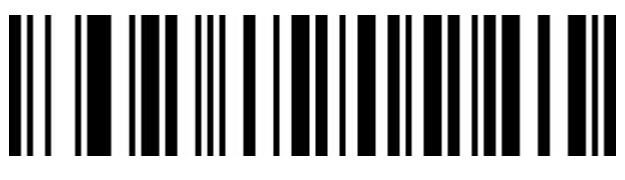

Enable Configuration Function( Default)

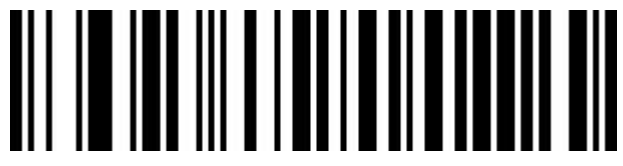

Disable Configuration Function

<span id="page-4-1"></span>**Version No.**

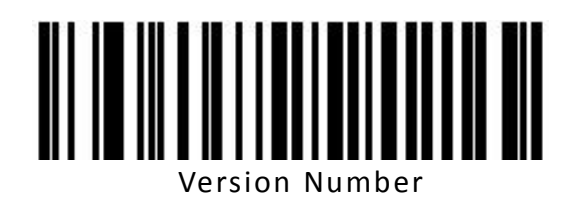

#### <span id="page-5-0"></span>**Factory Default Settings**

Scanning the below barcode can restore the scanner the factory default.

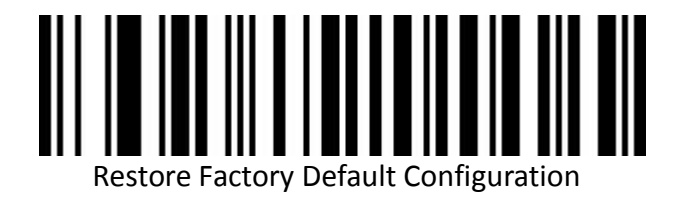

#### <span id="page-5-1"></span>**Product User Configuration**

Scanning the below barcode can save current parameters as user's configuration.

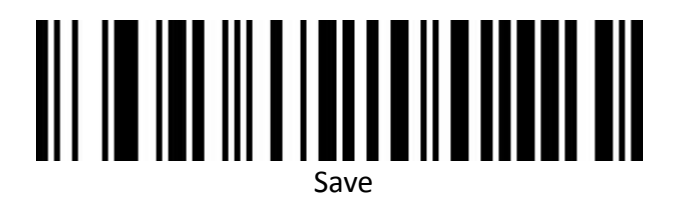

Scanning the below barcode can restore for saved user's configuration.

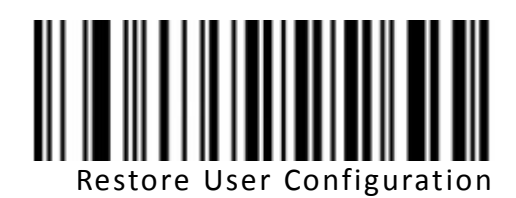

#### <span id="page-6-0"></span>**Data Interface**

This scanner support USB-KBW, RS232, USB Virtual Com. Scanning the below barcode is USB-KBW mode.

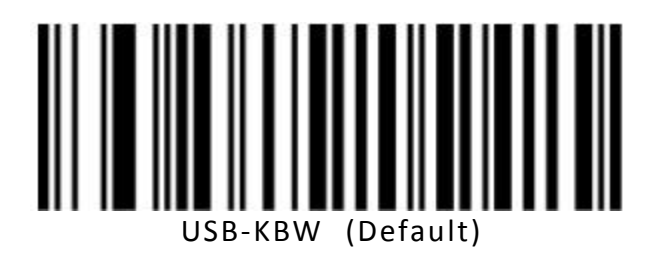

Scanning the below barcode is RS232 mode.

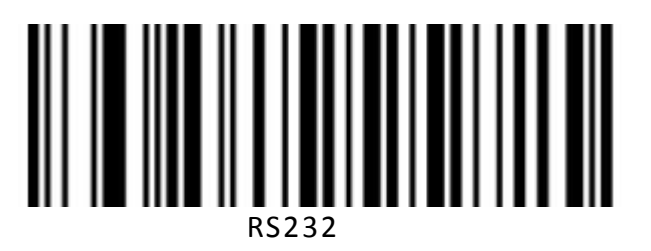

Scanning the below barcode is USB Virtual Com mode(driver is needed).

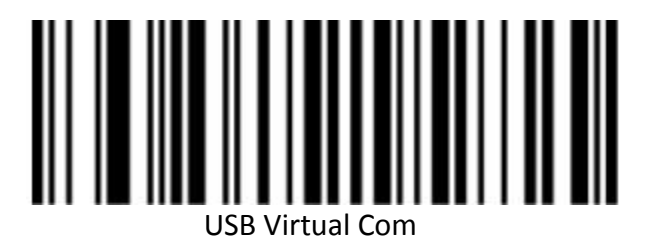

<span id="page-7-0"></span>**USB Keyboard Layout**

<span id="page-7-1"></span>**Control Character Escaping**

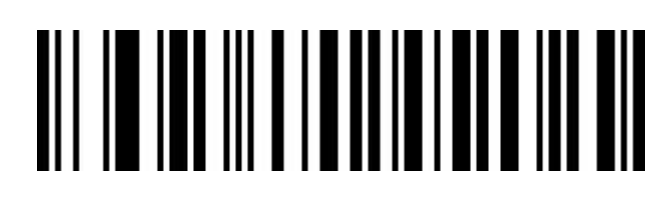

Enable

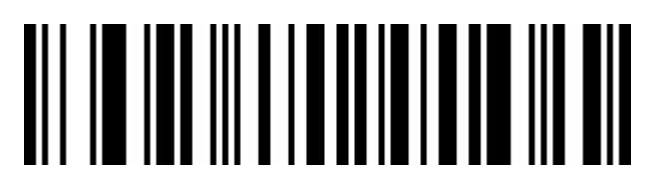

Disable (Default)

<span id="page-7-2"></span>**Control Character Output**

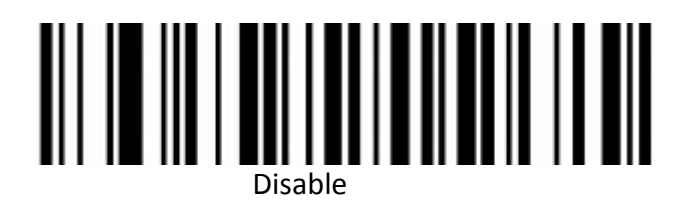

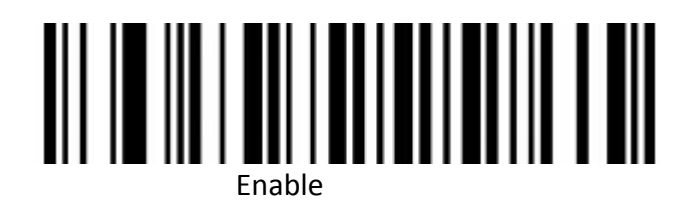

<span id="page-8-0"></span>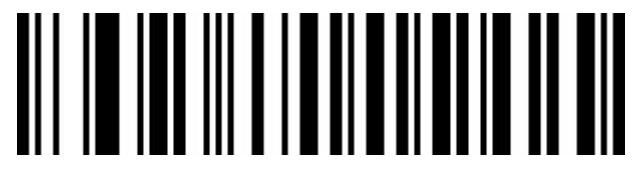

Only 0A(LF) line feed

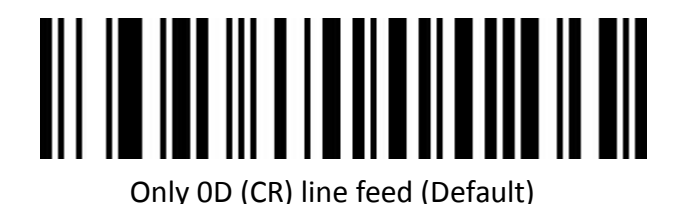

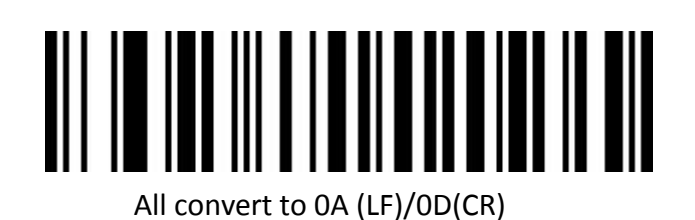

#### <span id="page-9-0"></span>**USB Keyboard Transfer Speed**

Used for set up scanning speed under USB keyboard mode. If PC in a lower function,please choose low scanning speed to make sure its accuracy.

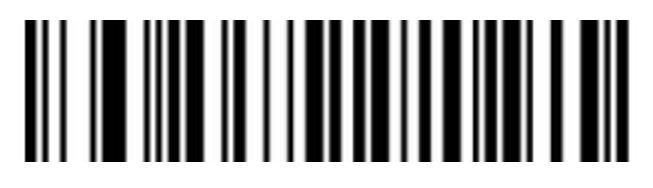

Low (Default)

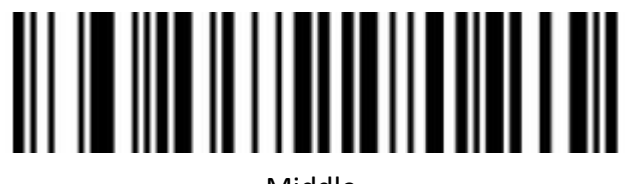

Middle

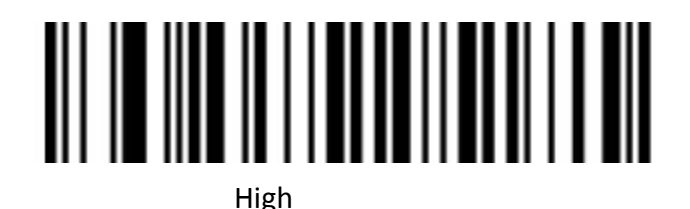

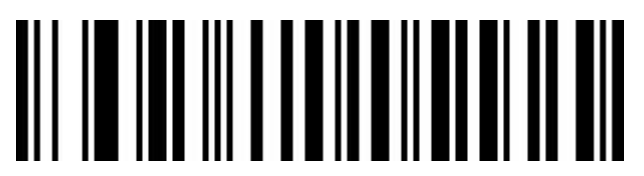

Custom Sending Speed(2ms~50ms)

#### <span id="page-10-0"></span>**Convert Case**

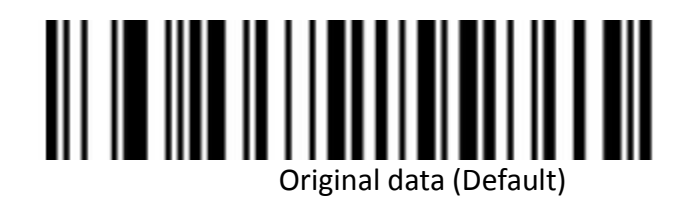

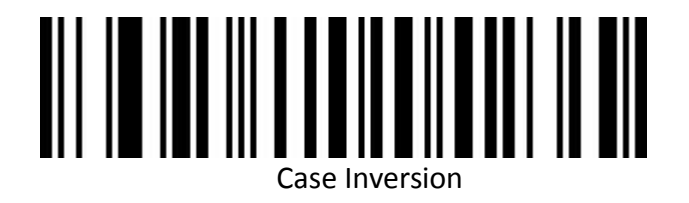

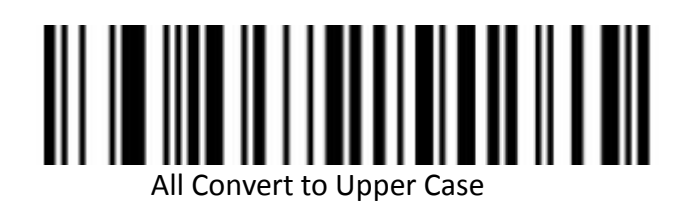

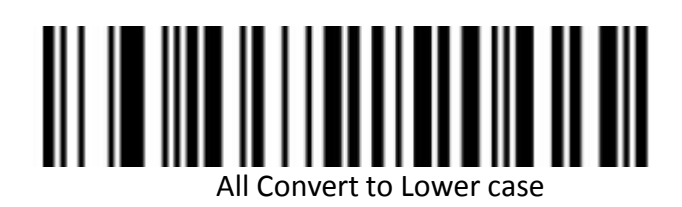

#### <span id="page-11-0"></span>**Keyboard Layouts**

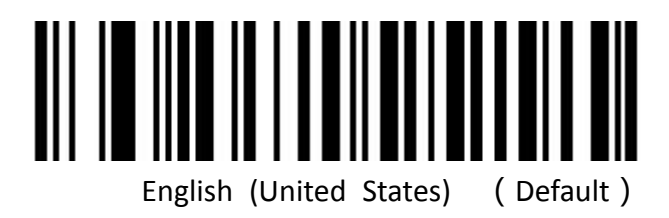

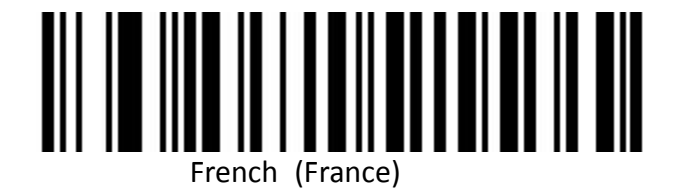

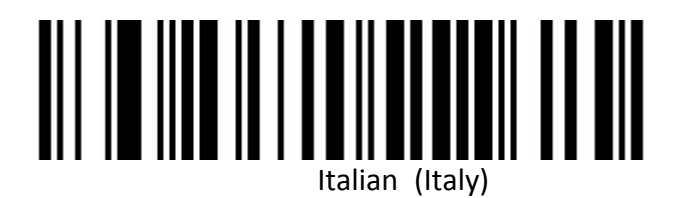

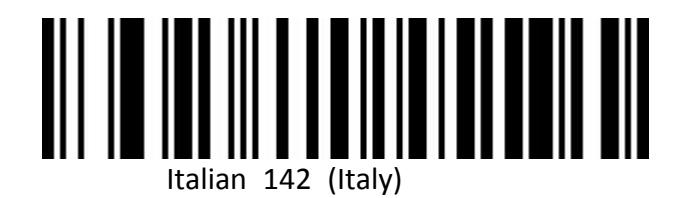

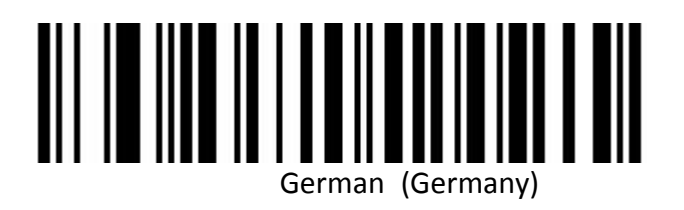

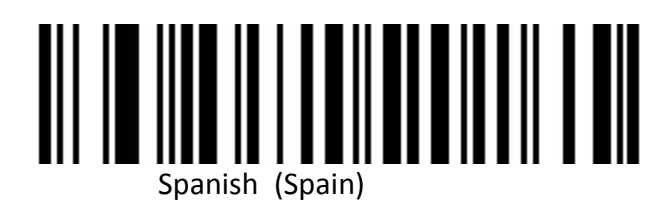

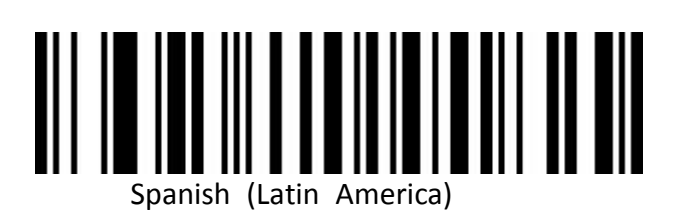

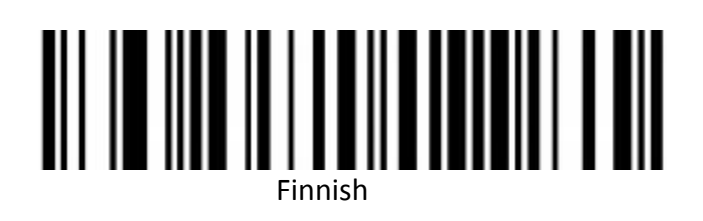

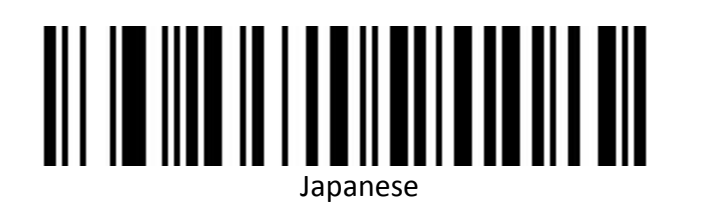

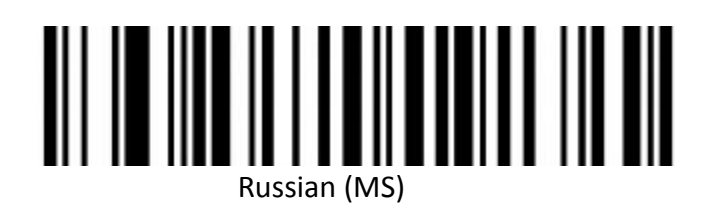

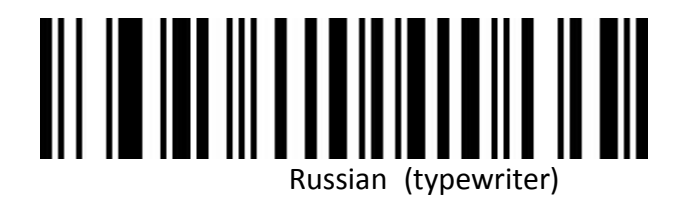

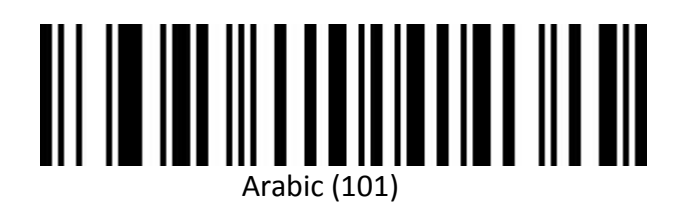

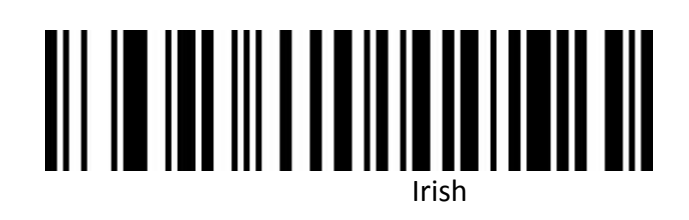

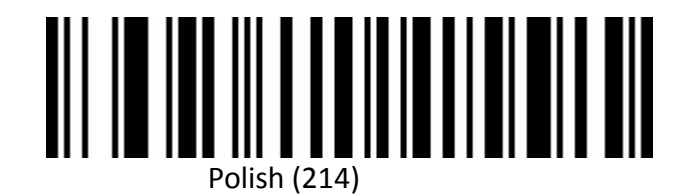

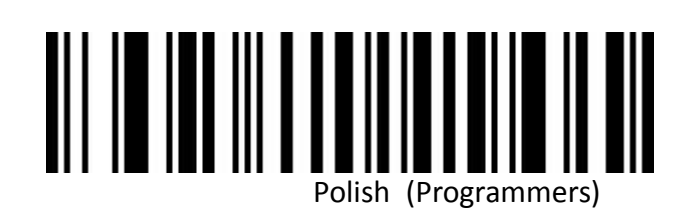

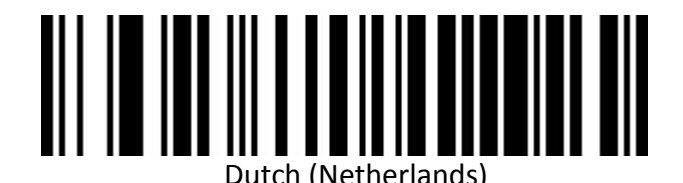

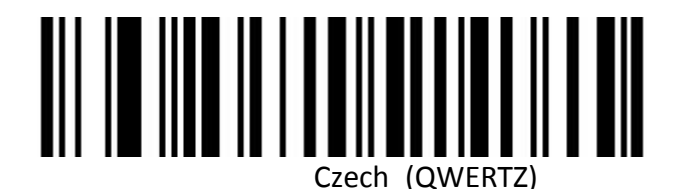

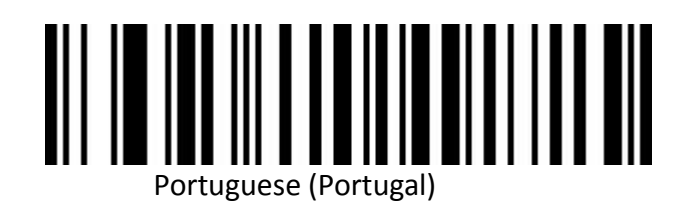

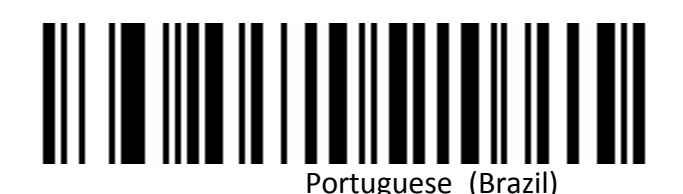

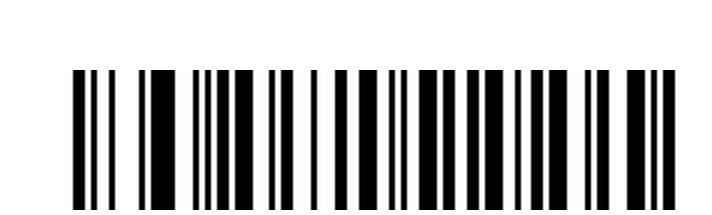

Swedish (Sweden)

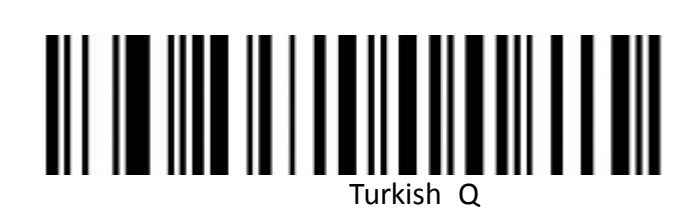

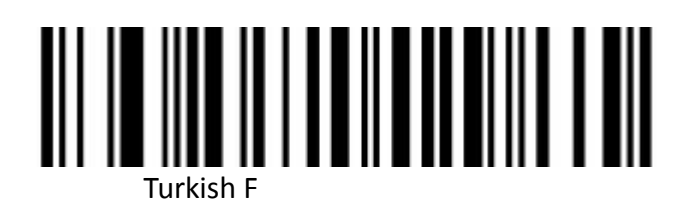

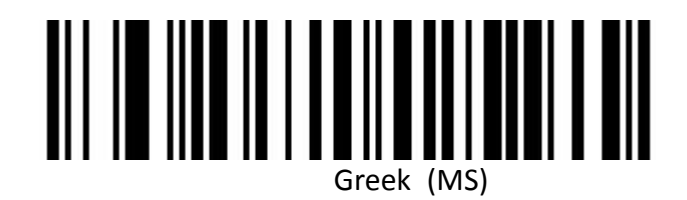

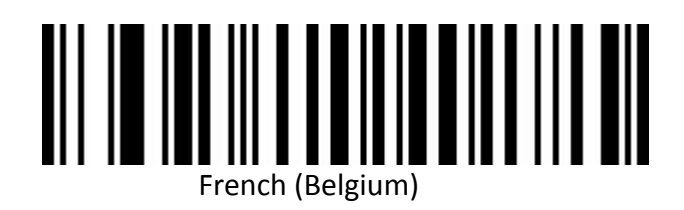

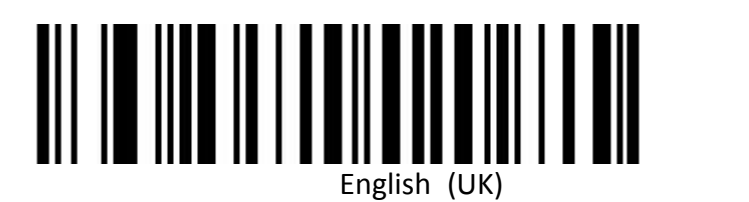

#### <span id="page-16-0"></span>**Virtual Keyboard**

**Mode 1**: Do not support output the characters between 0x20 to 0xFF by using the virtual keyboard, under the current keyboard layout.

The characters between 0x00~0x1F are output according to the definition of control characters (Refer to Appendix)

**Model 2**: Support output the characters between 0x20 to 0xFF by using the virtual keyboard. The characters between 0x00~0x1F are output according to the definition of control characters (Refer to Appendix)

**Model 3**: Support output the characters between 0x00 ~ 0xFF by using the virtual keyboard

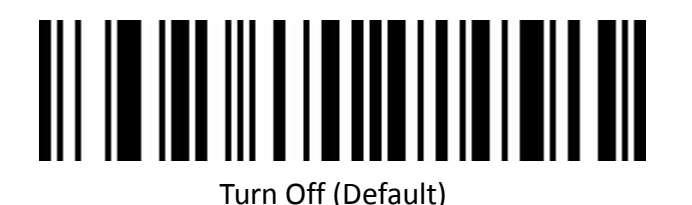

Turn On (Mode 1)

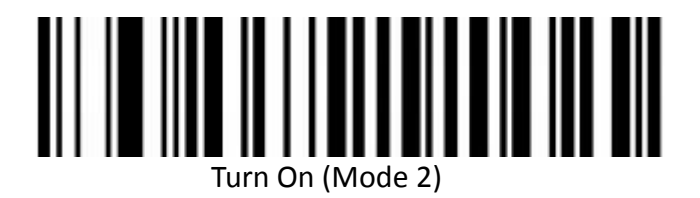

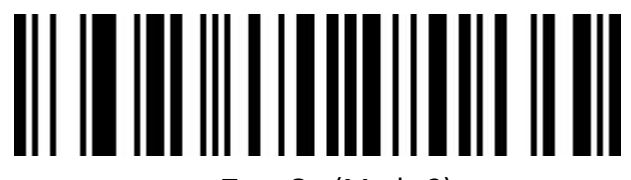

Turn On (Mode 3)

#### **Selection Of Host Operating System In Virtual Keyboard Mode**

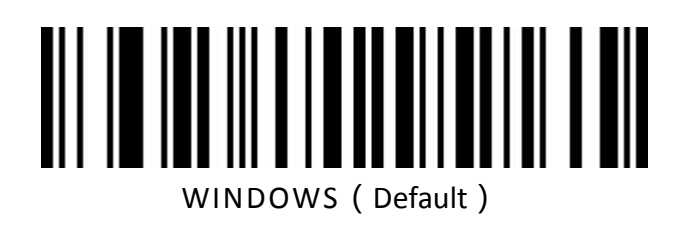

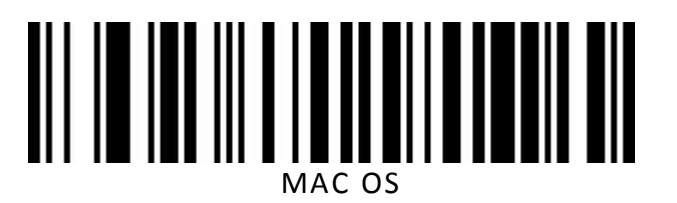

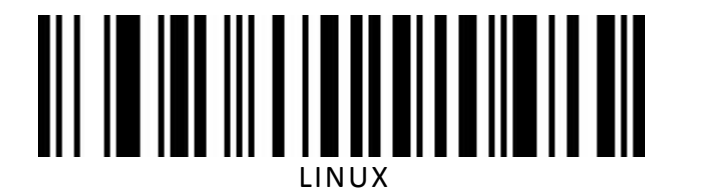

#### **Barcode Encoding Configuration**

In a normal situation , the barcode encoding was identified accurately.

Please use manual to set up if encountered peculiar characters, that make sure output barcode content correctly.

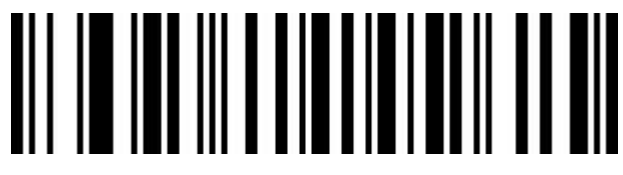

Auto(Default)

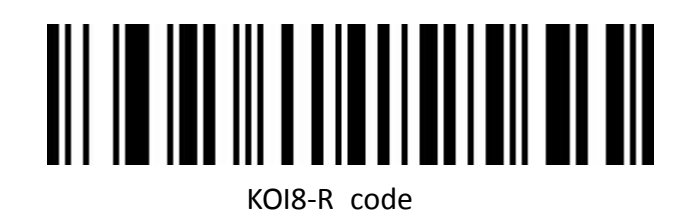

#### **Output Encoding Format**

To output correctly in the specified encoding format.

For example: It's GBK code when output in the Notepad /Excel; It's UNICODE when output in the Word.

When output is English/Latin-1 encode format, the output mode will affected by the function switch of virtual keyboard. When output is GBK/UNICODE, the output mode will compelled to virtual keyboard.

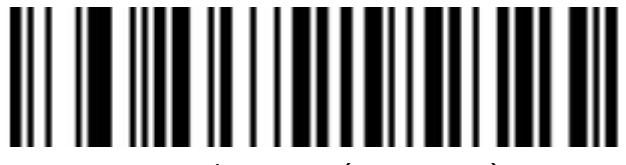

English/Latin-1( Default)

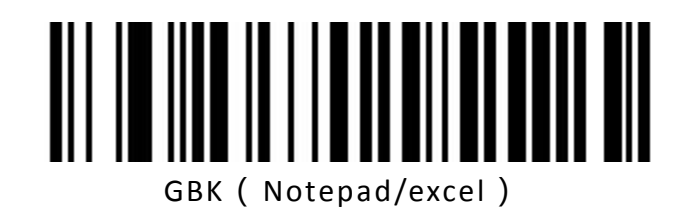

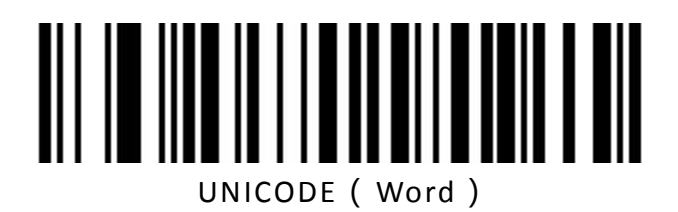

<span id="page-18-0"></span>**Invoice Function**

<span id="page-18-1"></span>**Switch On/Off Invoice Function**

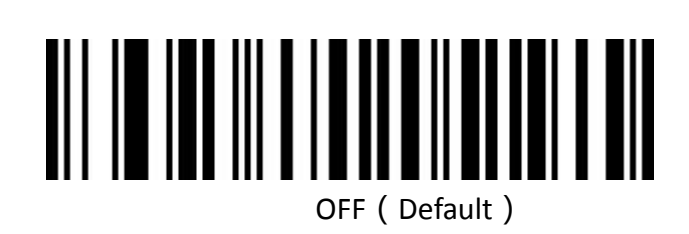

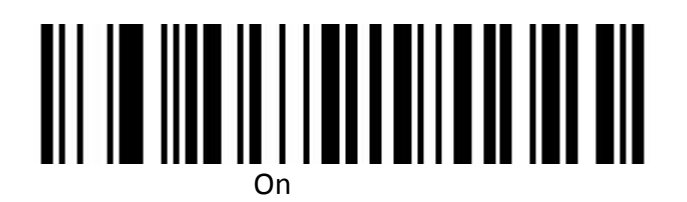

To ensure the correct output of the invoice content, when switch on the invoice code function, please configure the Chinese character output mode to GBK code (Notepad/Excel), and at the same time switch off like Code ID, User-defined prefix/suffix, and starting character to change original barcode content function .

**Invoice Type**

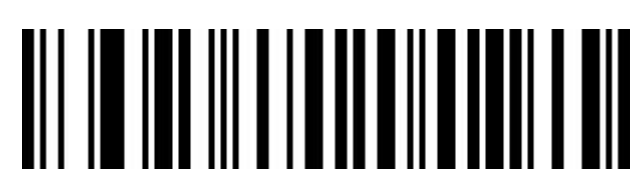

VAT Invoice (Special) (Default)

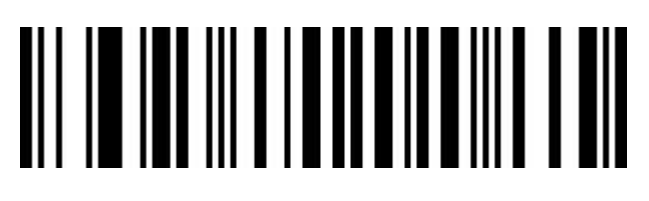

VAT Invoice (Normal)

#### <span id="page-20-0"></span>**RS232 Interface Configuration**

#### <span id="page-20-1"></span>**Baud Rate**

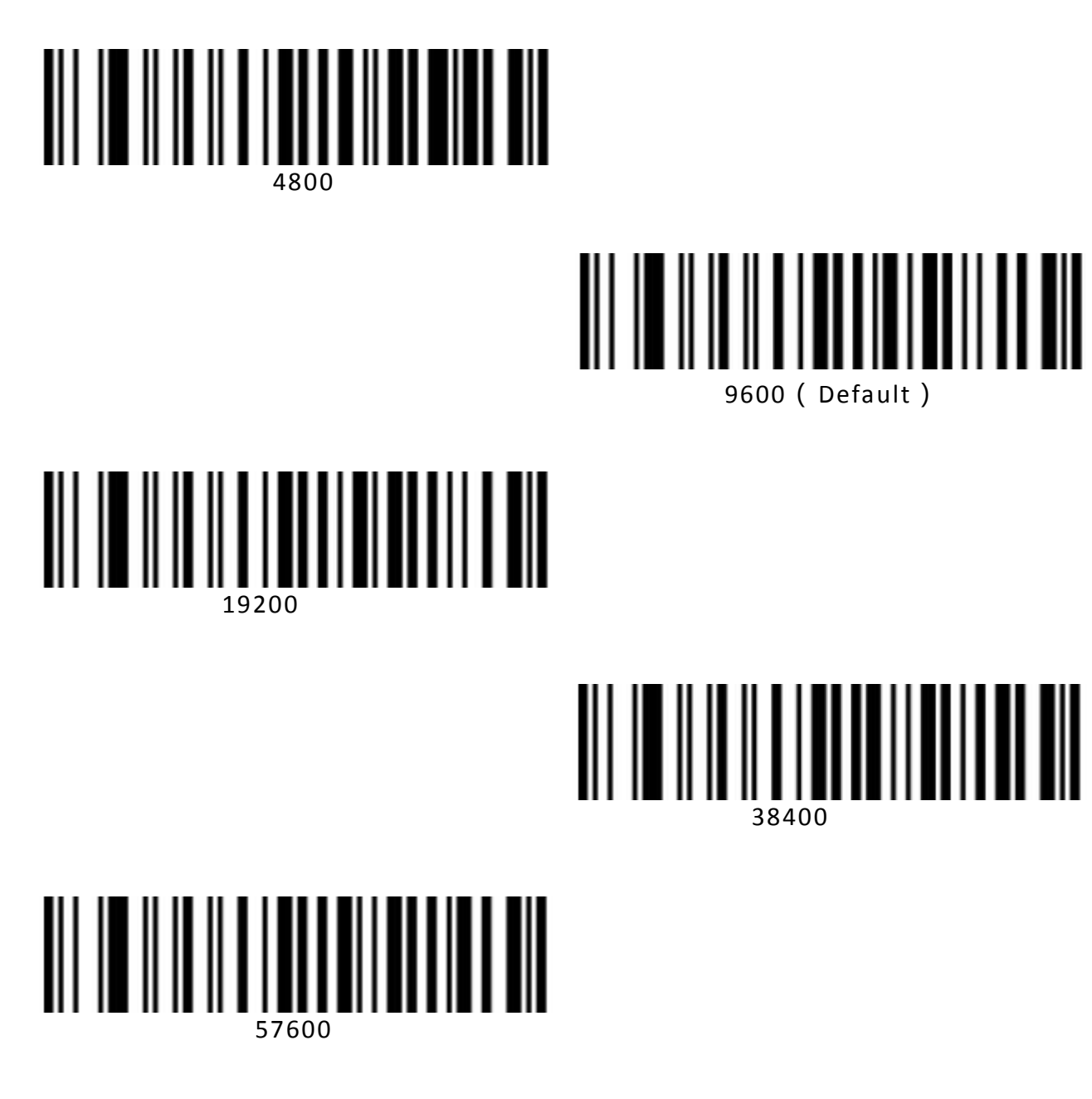

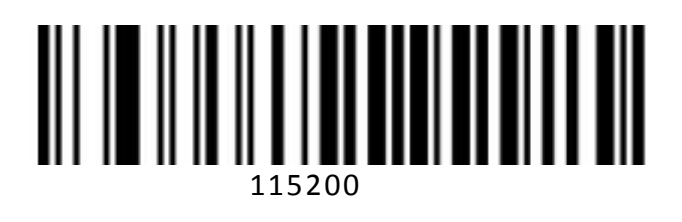

<span id="page-21-0"></span>**Data bit, Stop bit, Parity bit**

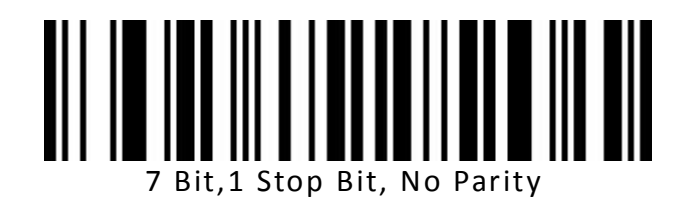

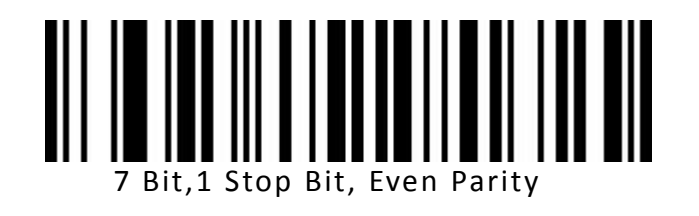

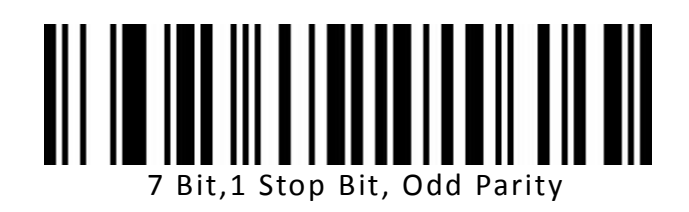

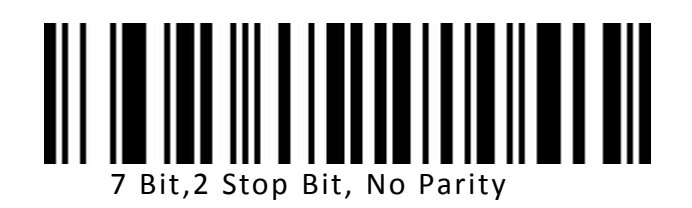

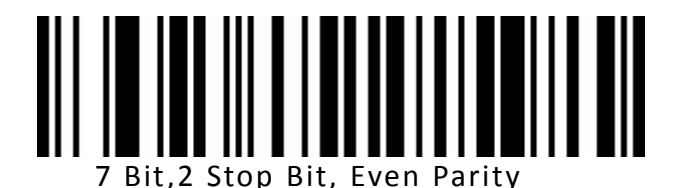

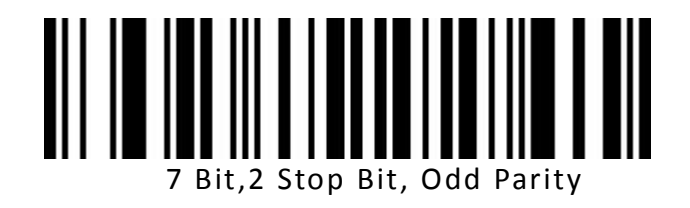

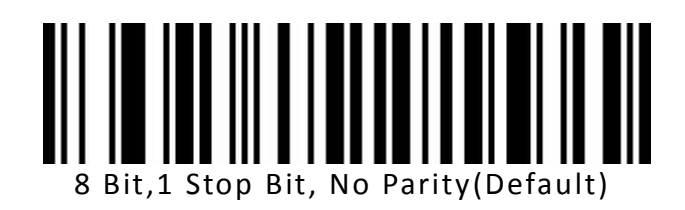

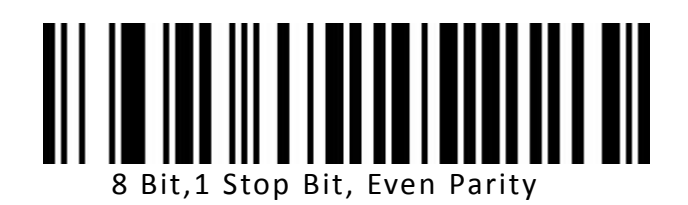

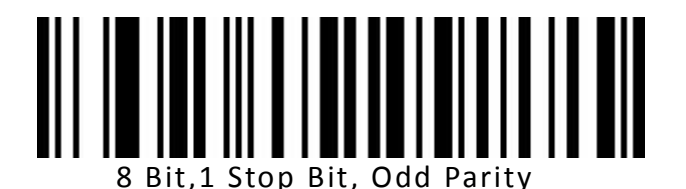

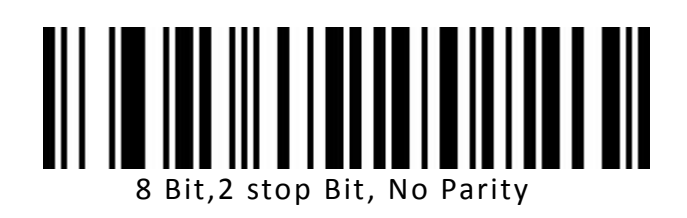

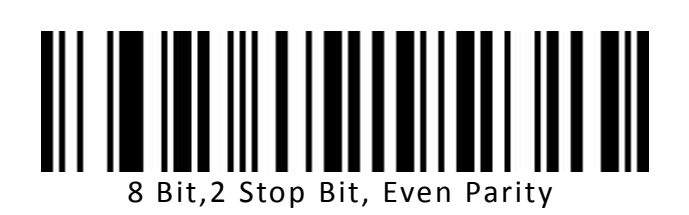

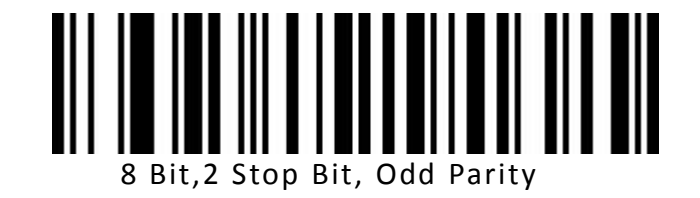

#### <span id="page-23-0"></span>**GS Control Character Replacement**

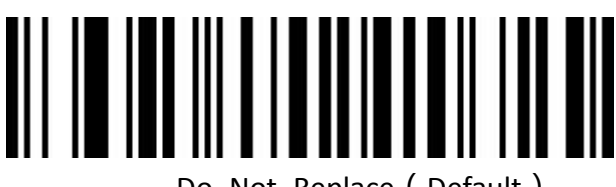

Do Not Replace (Default)

When output character is "Ç", please first to scan" Virtual keyboard (Mode one or Mode two or Mode three)".

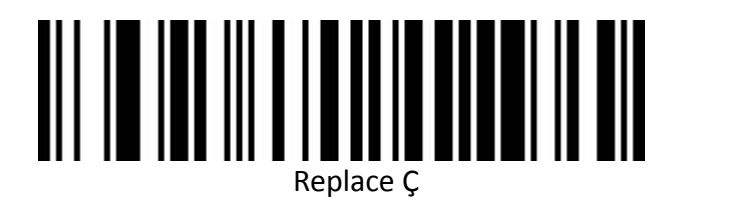

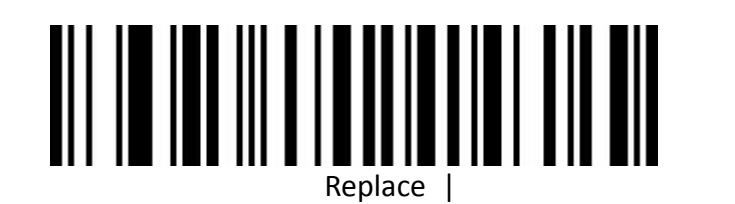

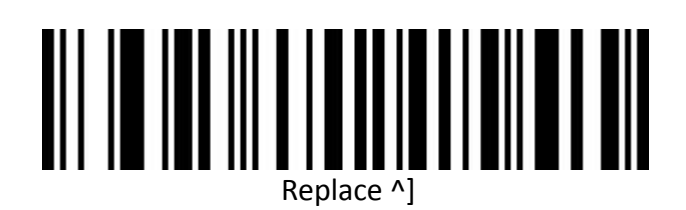

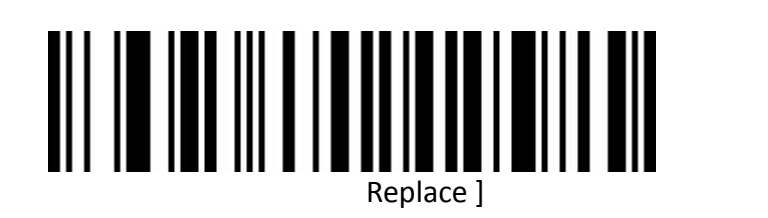

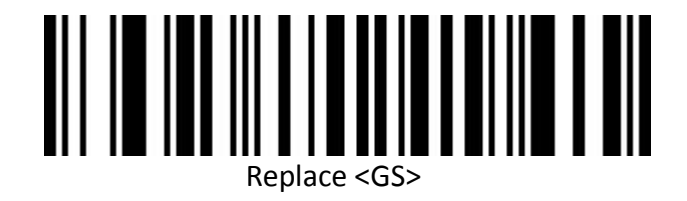

### <span id="page-25-0"></span>**Scan Mode**

#### <span id="page-25-1"></span>**Auto Sense Mode off**

Decoding by pulling the trigger of the scanner when auto sense mode is off. It's default mode.

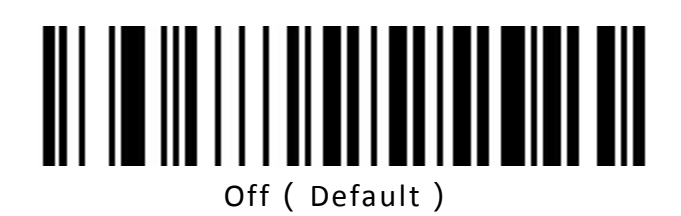

#### <span id="page-25-2"></span>**Auto Sense Mode on**

The scanner can sense barcode for decoding automatically.

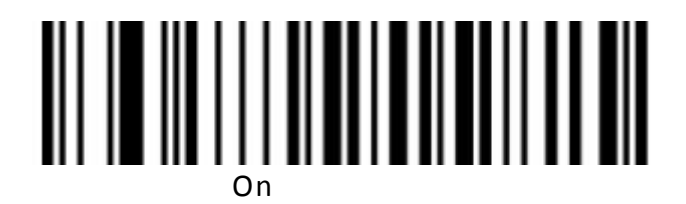

#### <span id="page-25-3"></span>**Repeat Barcode Detection**

Use for decode same barcode of interval time, it will decode only one time if not exceeded set time.

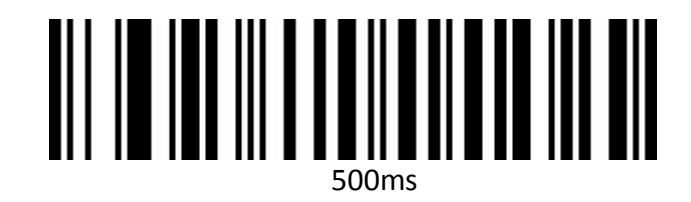

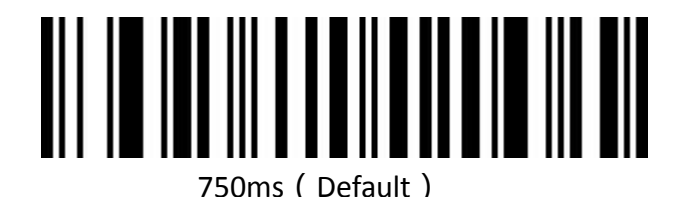

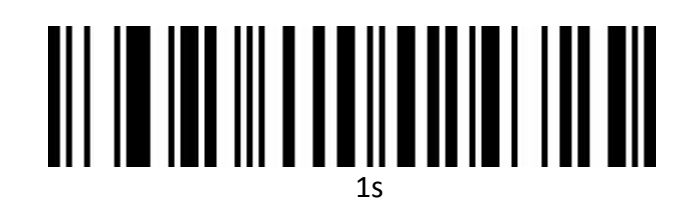

# 2s

<span id="page-26-0"></span>**Light Configuration**

<span id="page-26-1"></span>**LED Indicator Light**

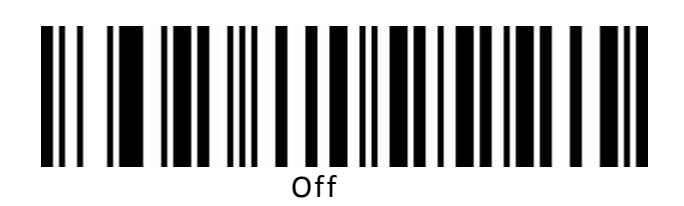

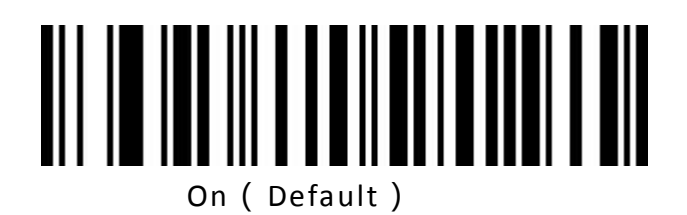

<span id="page-27-0"></span>**Buzzer Configuration**

<span id="page-27-1"></span>**Volume Setting**

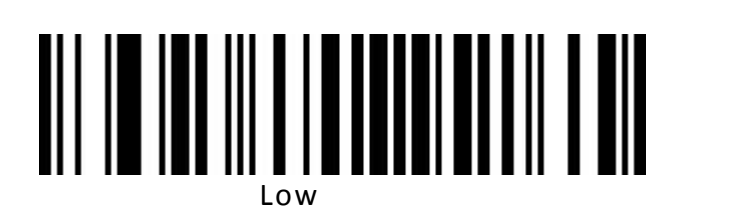

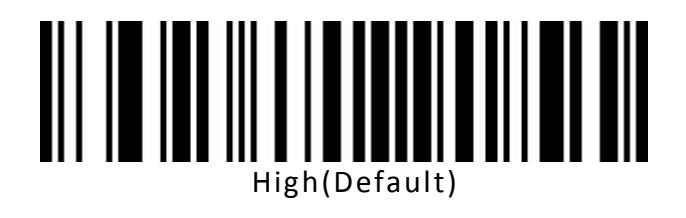

<span id="page-27-2"></span>**Prompt Tone Setting**

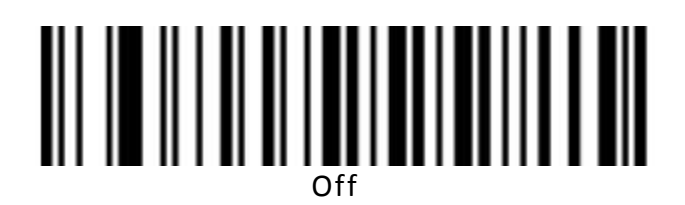

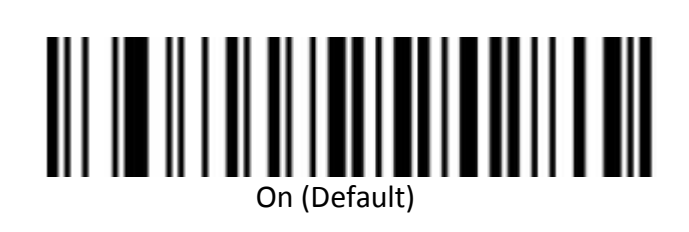

#### **Successfully Decode Prompt Tone Setting**

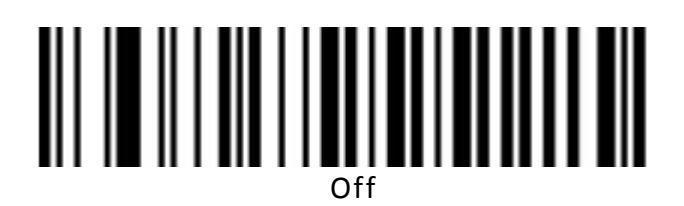

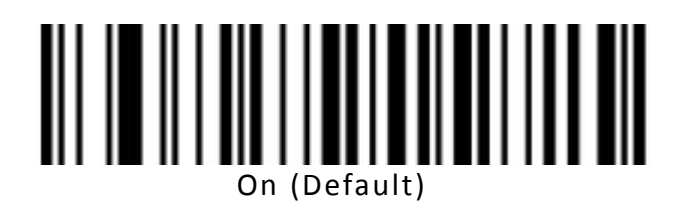

**Successfully Decode Prompt Audio Frequency Setting (Tone)**

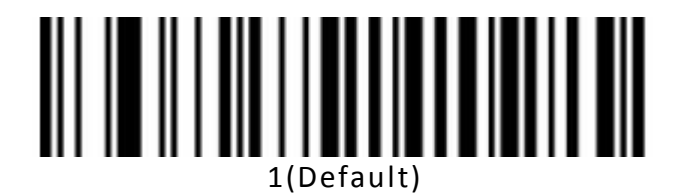

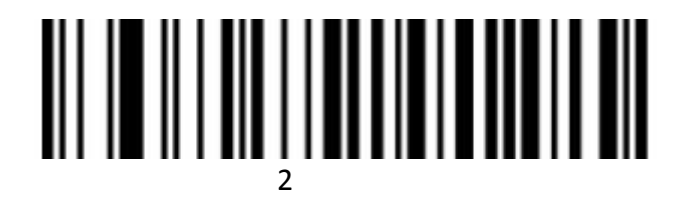

# 3

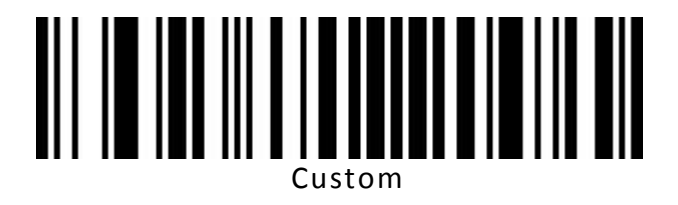

#### **Successfully Decode Prompt Duration Setting**

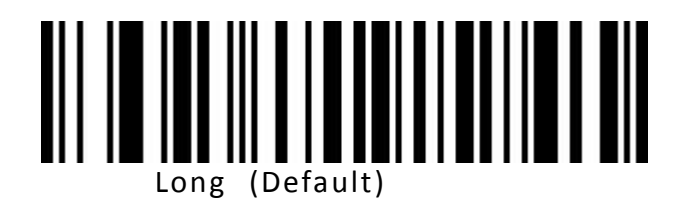

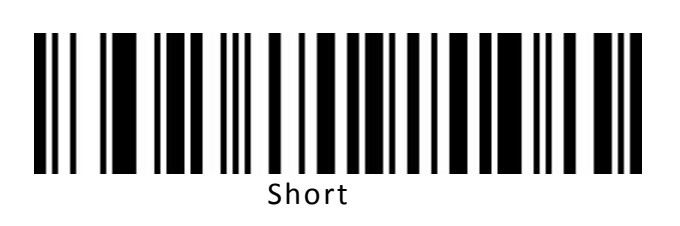

#### **Error Warning Prompt Frequency Setting (Tone)**

There will be four consecutive error warning tones if data transmission fails, and a single error warning tone when the unrecognized configuration code is scanned.

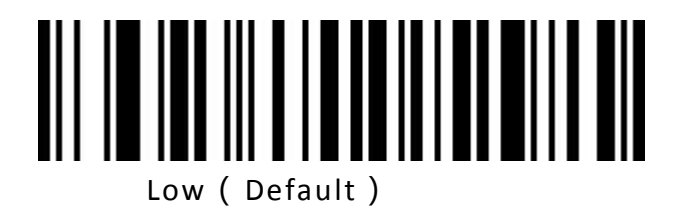

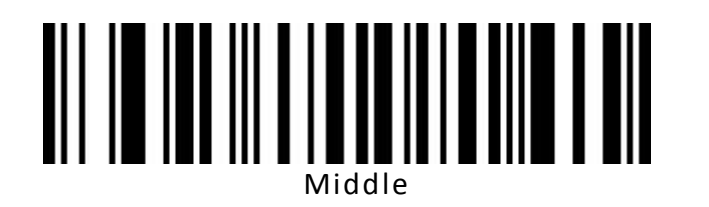

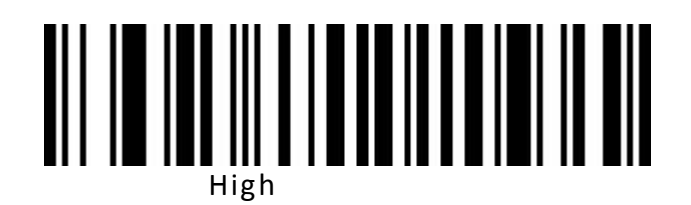

#### <span id="page-30-0"></span>**Prefix and Suffix Configuration**

<span id="page-30-1"></span>**Start Character**

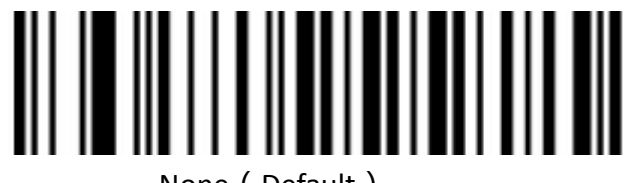

None (Default)

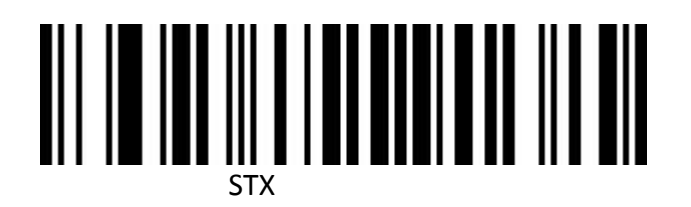

<span id="page-30-2"></span>**Terminal Character**

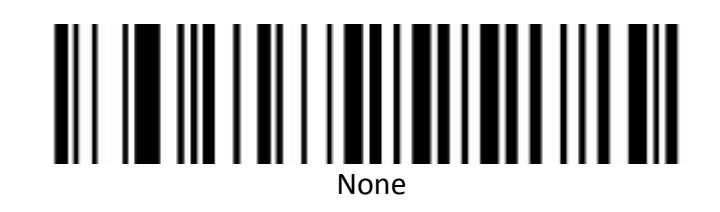

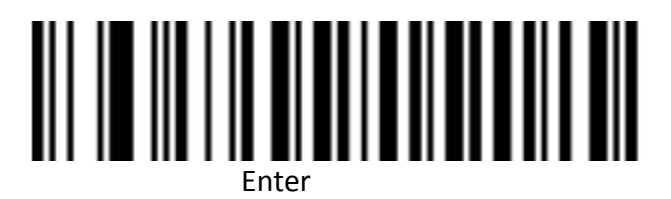

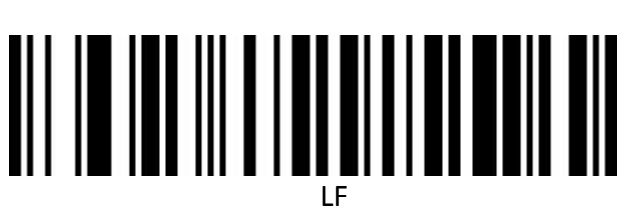

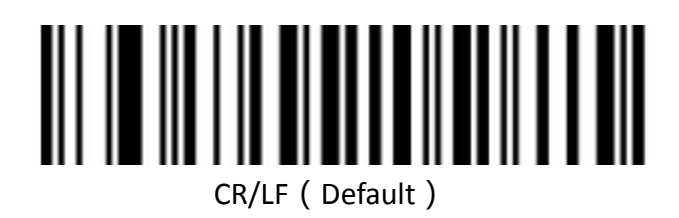

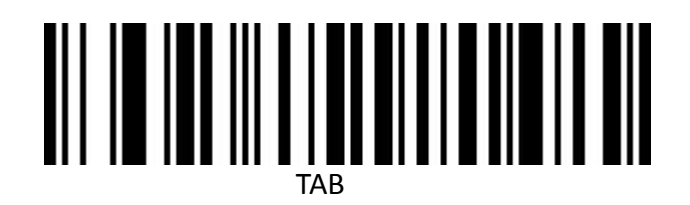

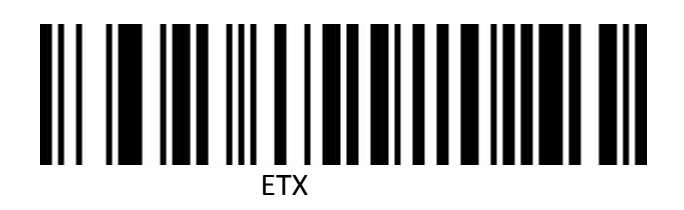

<span id="page-31-0"></span>**Custom Prefix**

<span id="page-31-1"></span>**Output Options**

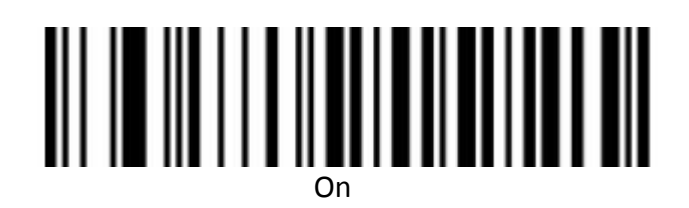

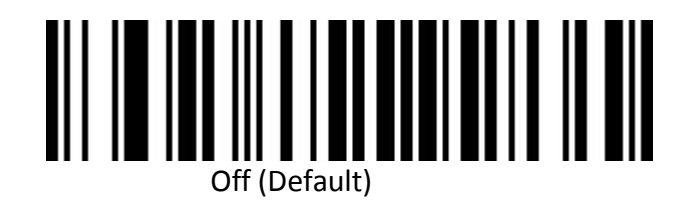

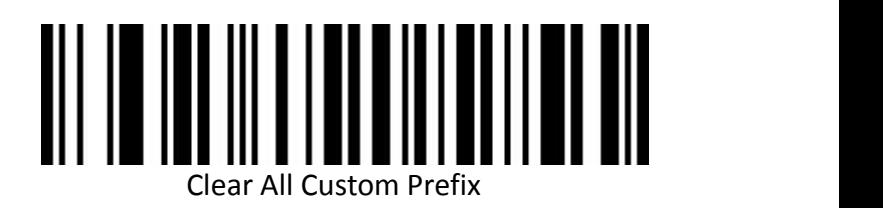

<span id="page-32-0"></span>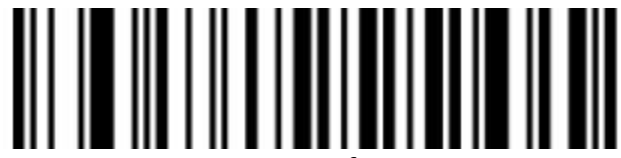

Set Custom Prefix

(Please set up ID Table ,Data, and edit barcode refer to the appendix after scanning.)

<span id="page-32-1"></span>**Custom Suffix**

<span id="page-32-2"></span>**Output Options**

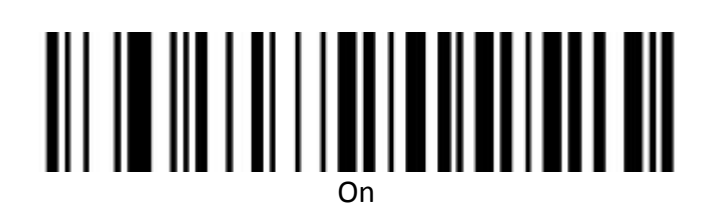

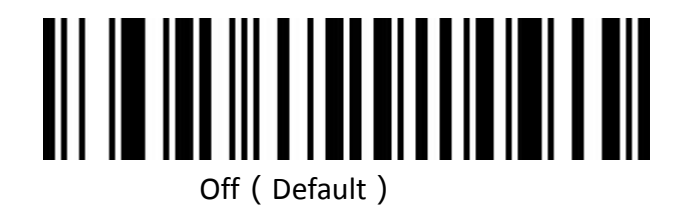

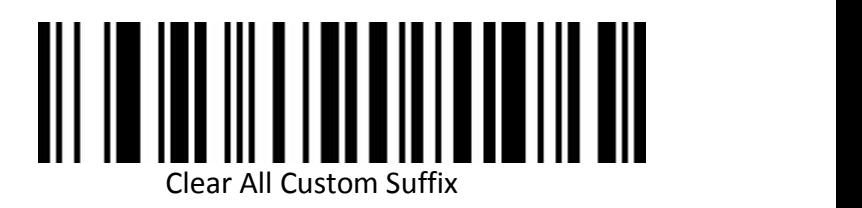

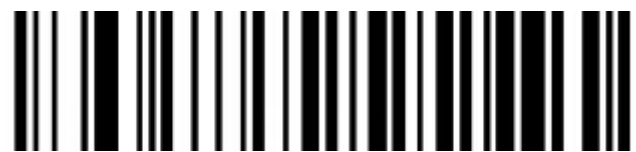

Set Custom Suffix (Please set up ID Table ,Data, and edit barcode refer to the appendix after scanning.)

<span id="page-33-1"></span>**Code ID**

<span id="page-33-0"></span>**Edit**

<span id="page-33-2"></span>**Output Options**

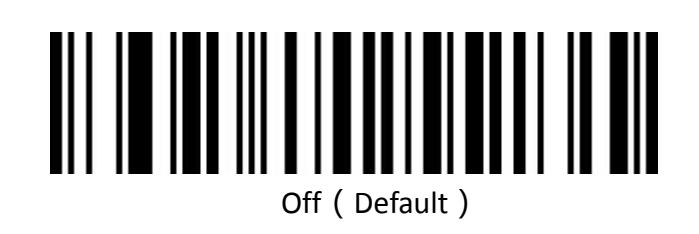

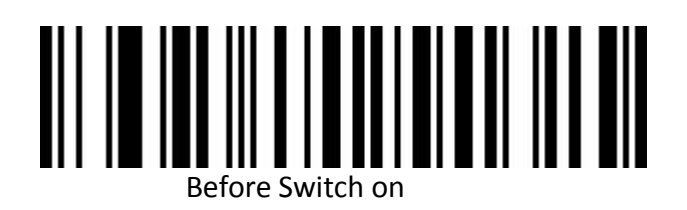

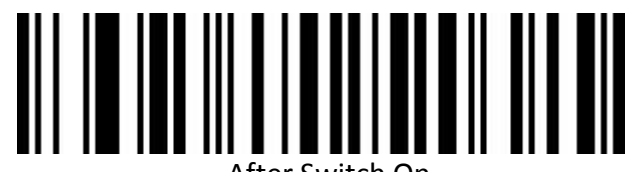

After Switch On

<span id="page-34-0"></span>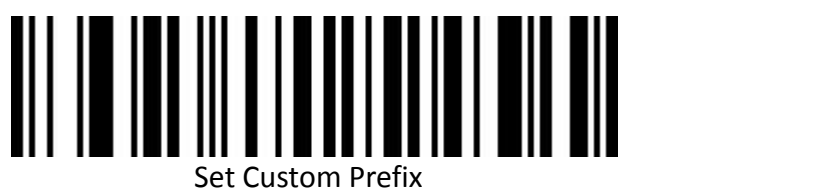

(Please set up ID Table ,Data, and edit barcode refer to the appendix after scanning.)

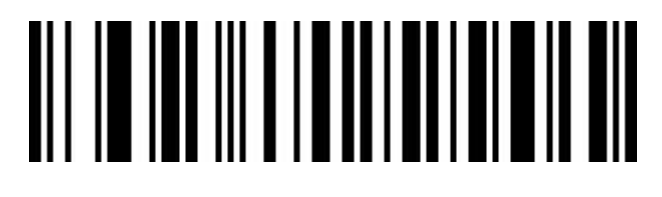

<span id="page-34-1"></span>Clear All Custom Prefix

**AIM ID**

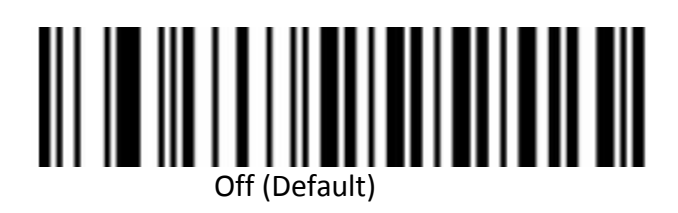

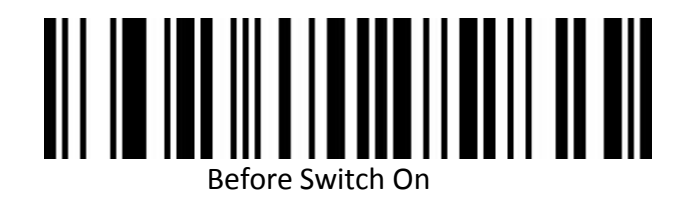

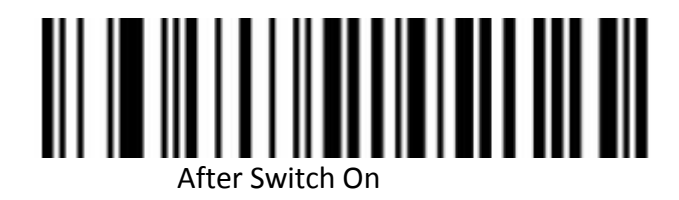

#### <span id="page-35-0"></span>**Barcode Prefix And Suffix Order Selection**

<span id="page-35-1"></span>**Prefix**

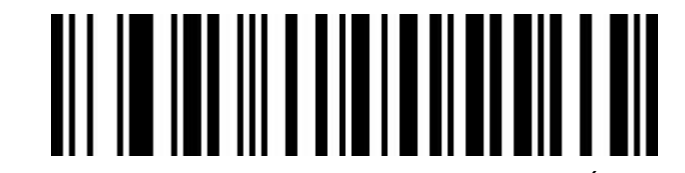

Start Character+CODE ID+AIM ID+Custom Prefix ( Default )

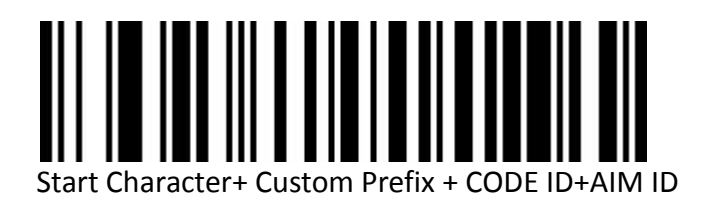

<span id="page-35-2"></span>**Suffix**

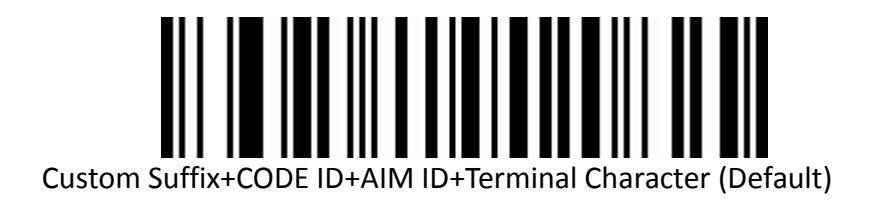

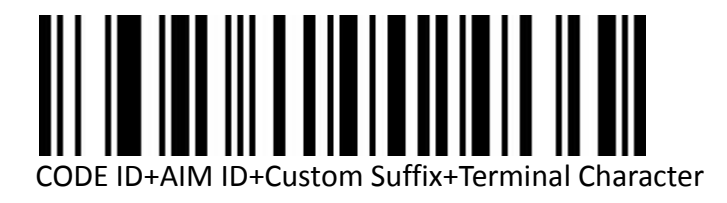
**Inverse color barcode selection**

(**Only 1D/DataMatrix/Aztec**)

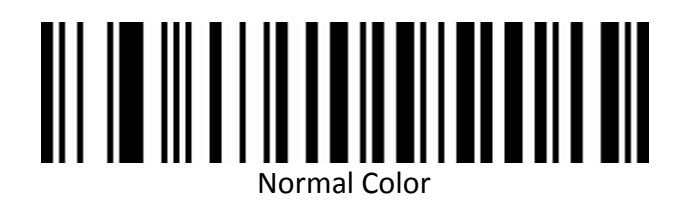

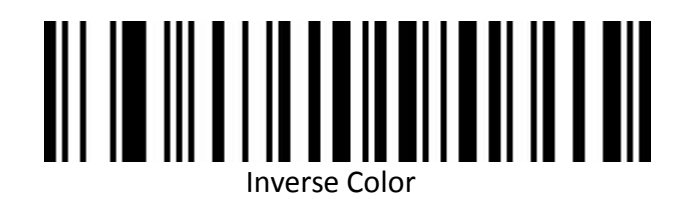

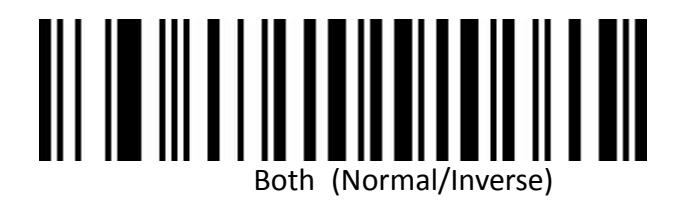

**Barcode Type Selection**

#### **Enable/Disable All barcodes**

Enable all barcodes will low down decoding speed. So, we suggest you switch on scanner when needed. (Default is switch on state)

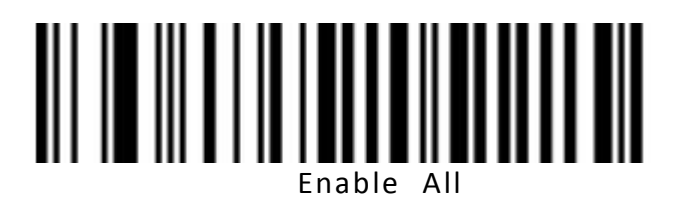

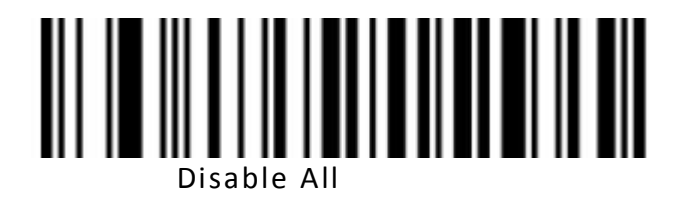

**Enable/Disable All 1D barcodes**

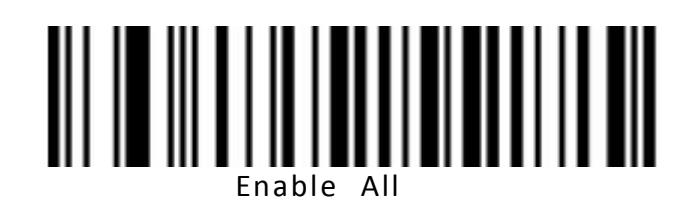

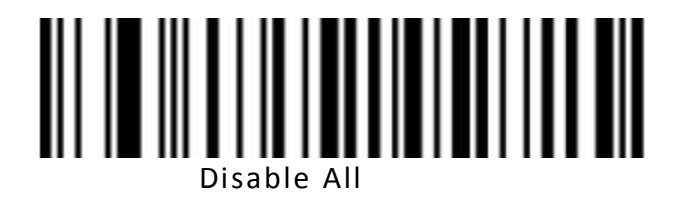

**Enable/Disable All 2D barcodes**

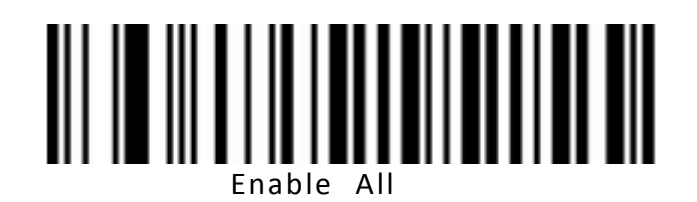

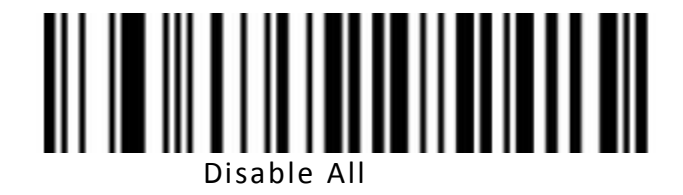

**Codabar**

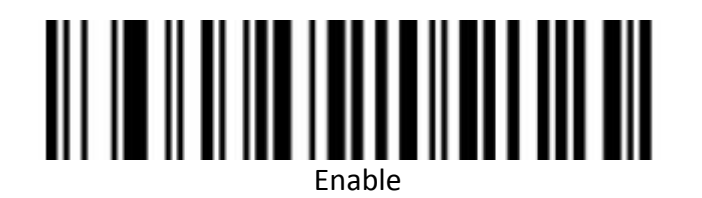

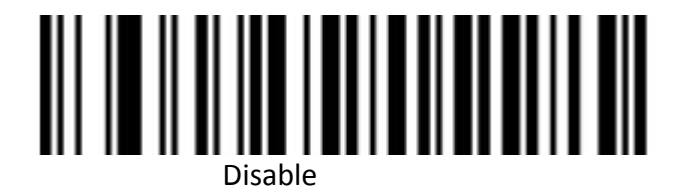

**Codabar Start/Terminal Character**

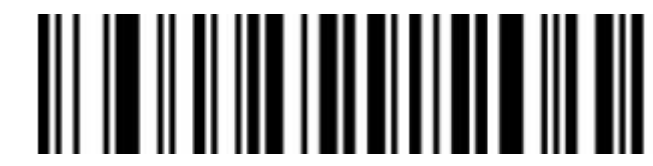

Not Send Codabar Start/Terminal Character (Default)

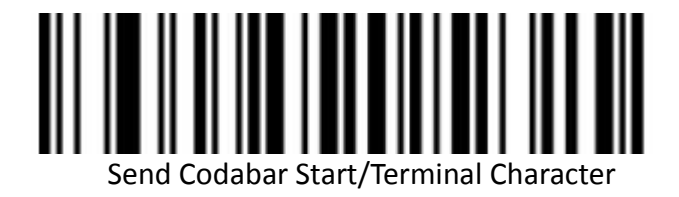

**Set Length Range For Codabar**

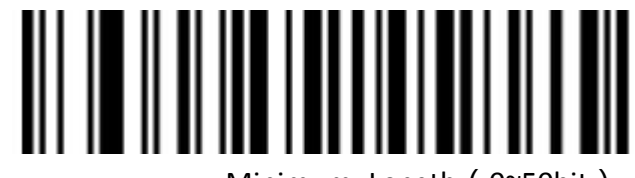

Minimum Length (0~50bit)

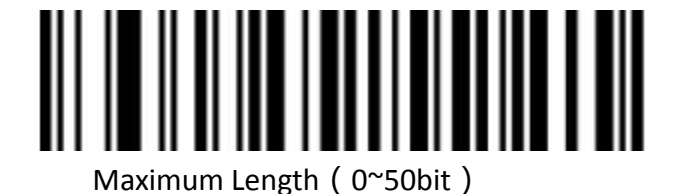

**Code 39**

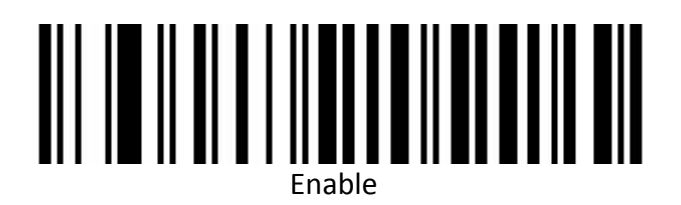

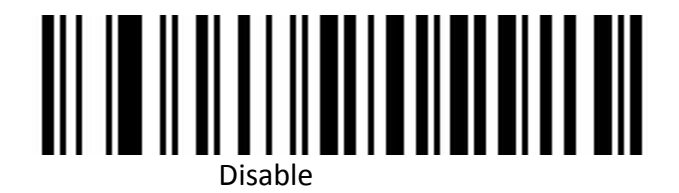

**Code 39 Parity Check**

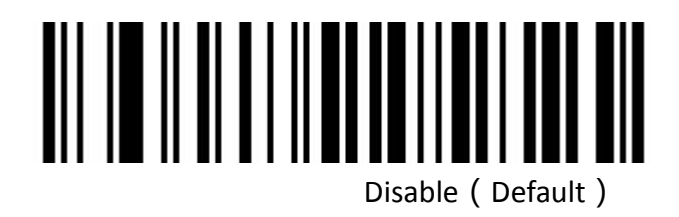

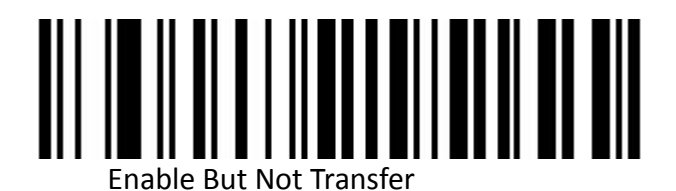

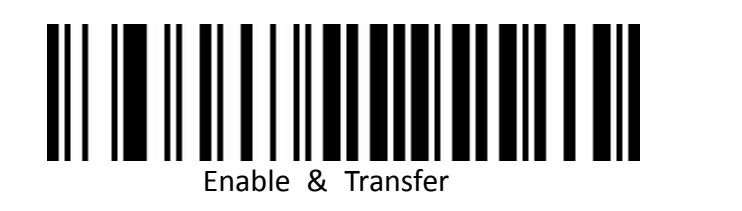

**Code 39 Full ASCII**

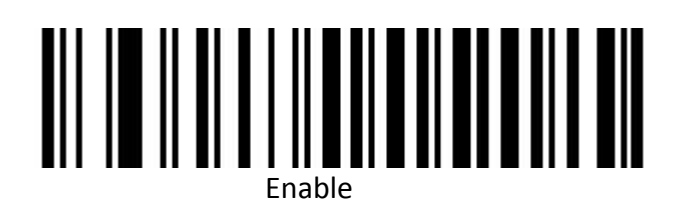

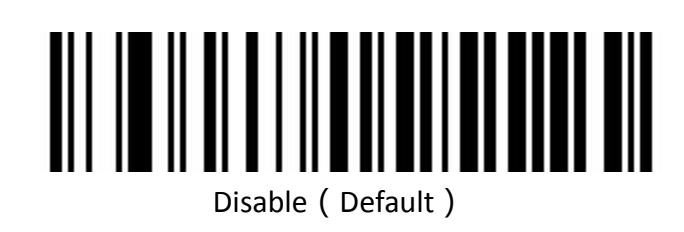

**Set Length Range For Code 39**

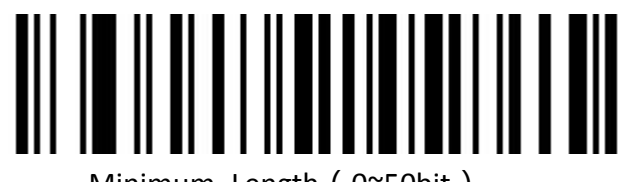

Minimum Length (0~50bit)

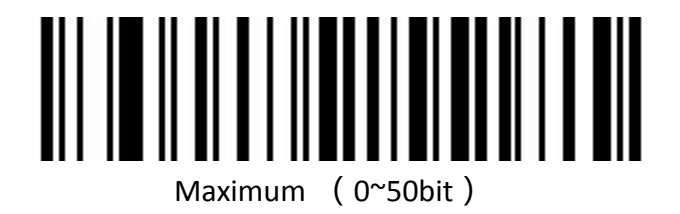

**Code 32(Enable code39 first)**

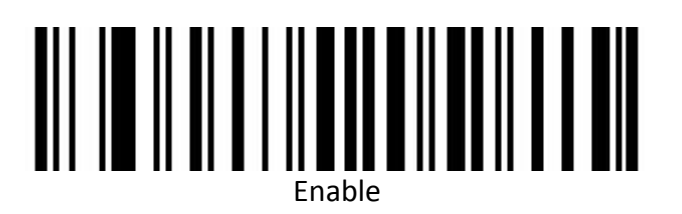

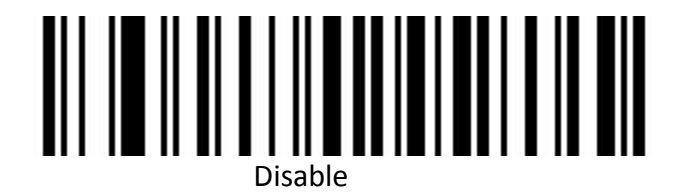

**Code 32 Prefix**

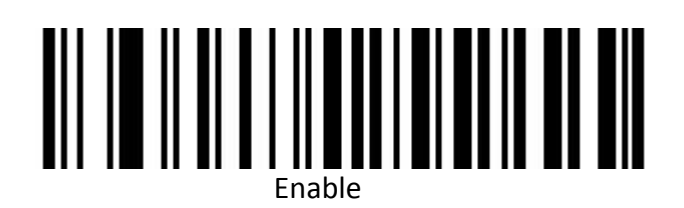

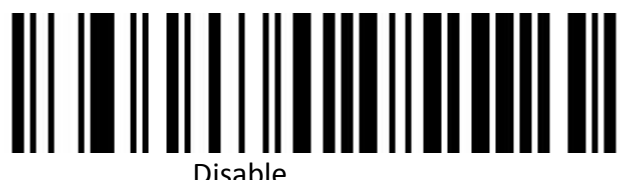

**Interleaved 2 of 5(ITF25)**

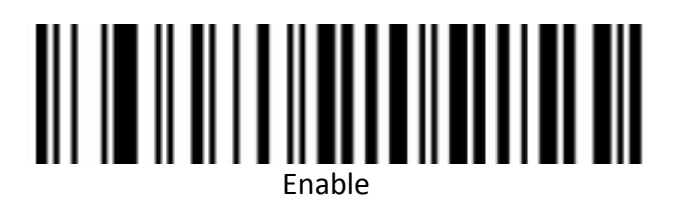

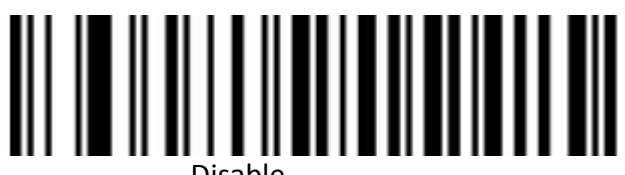

Disable

**Interleaved 2 of 5**(**ITF25**)**Check Bit**

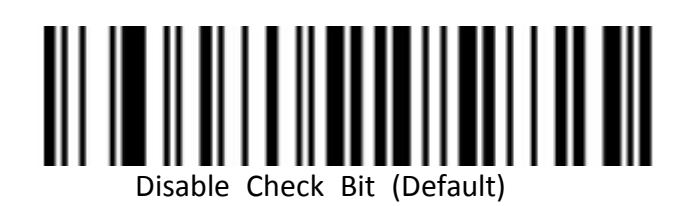

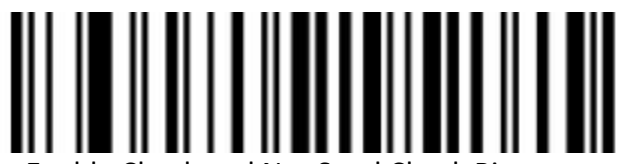

Enable Check and Not Send Check Bit

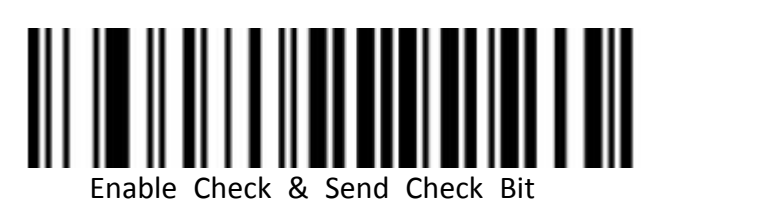

**Interleaved 2 of 5**(**ITF25**)**Length Selection**

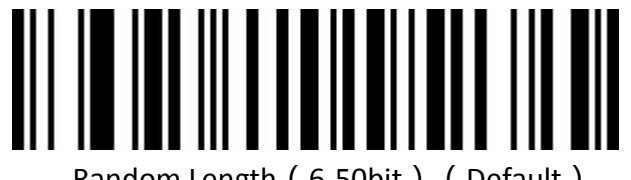

Random Length (6-50bit) (Default)

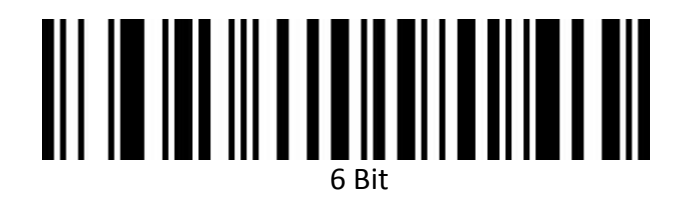

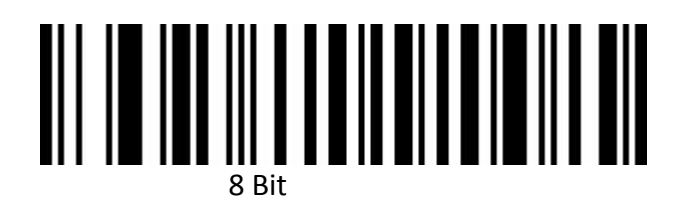

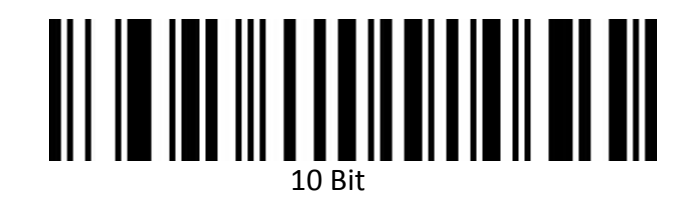

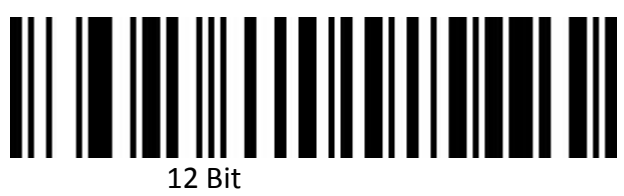

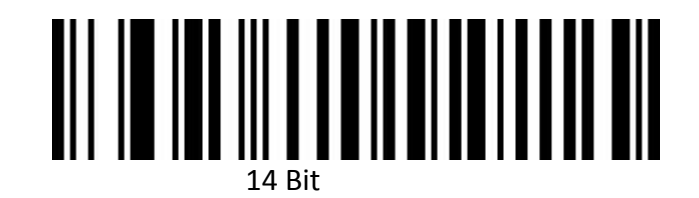

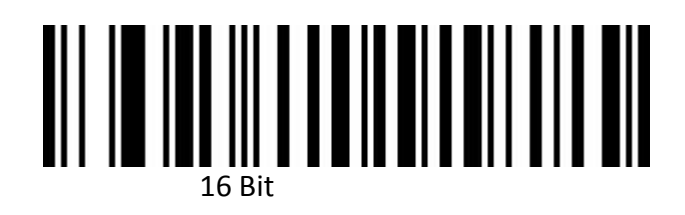

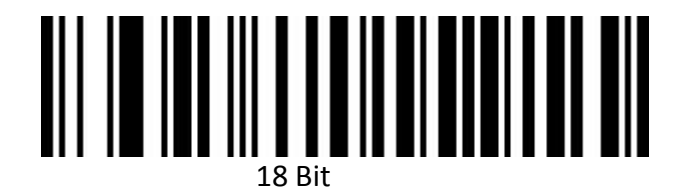

Bit

Bit

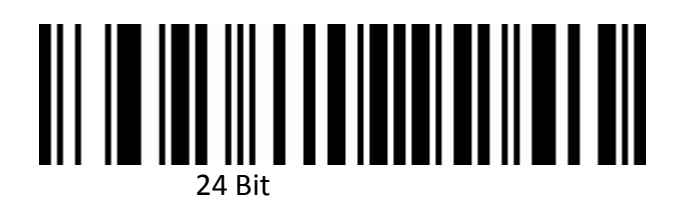

**Set Length Range for Interleaved 2 of 5**

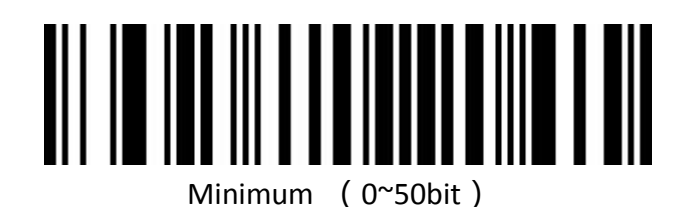

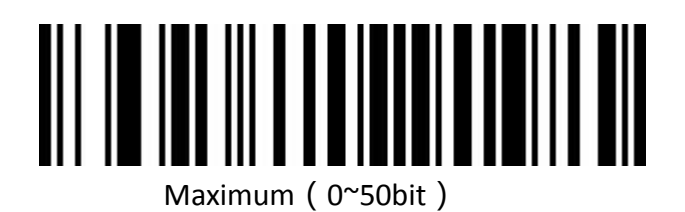

**Industrial 2 of 5**

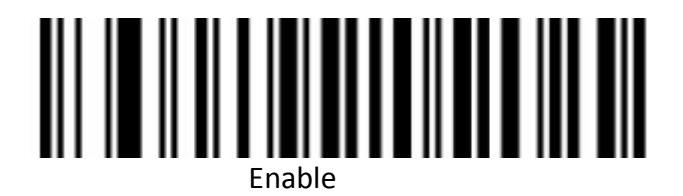

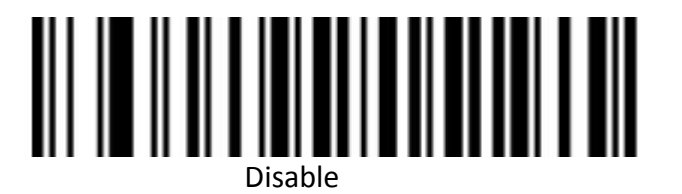

**Set Length Range for Industrial 2 of 5**

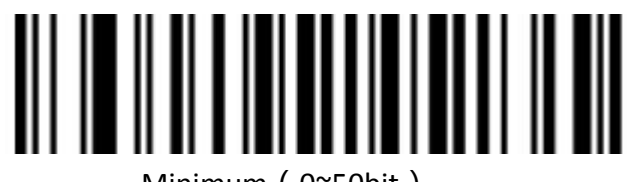

Minimum(0~50bit)

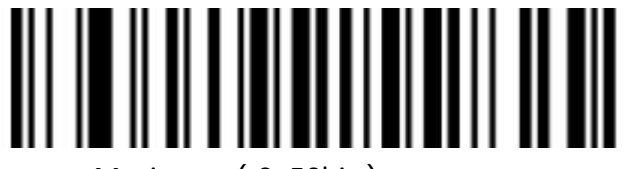

Maximum(0~50bit)

**Matrix 2 of 5(4-24bit)**

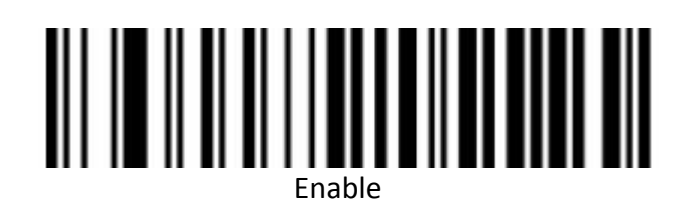

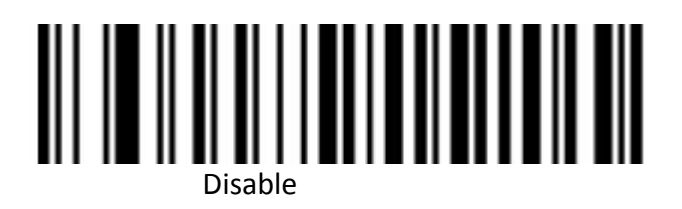

**Set Length Range for Matrix 2 of 5**

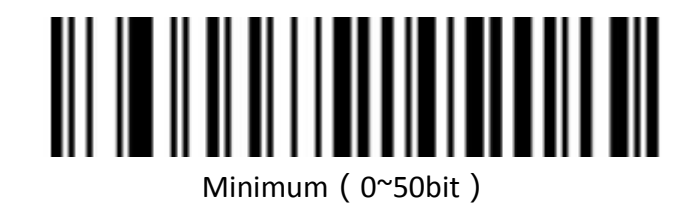

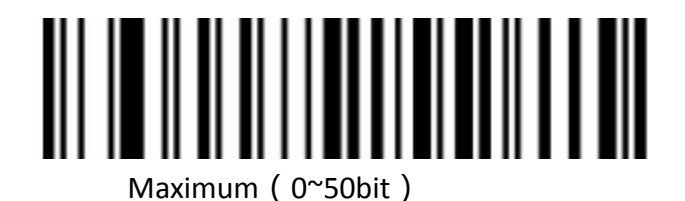

**Code 93**

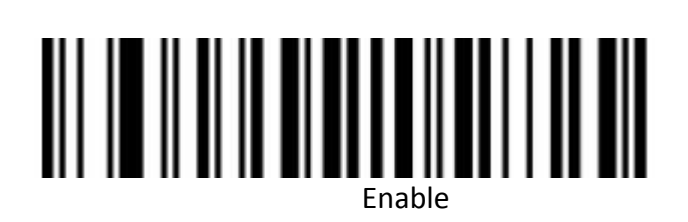

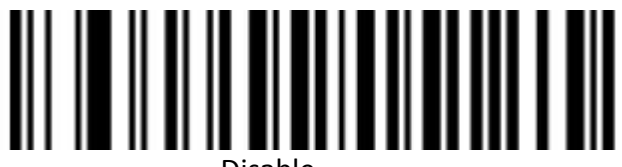

Disable

**Set Length Range for Code 93**

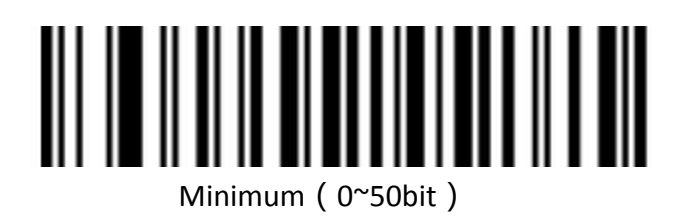

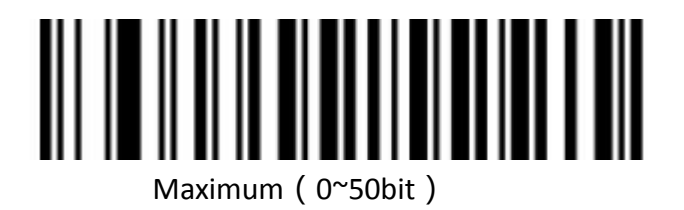

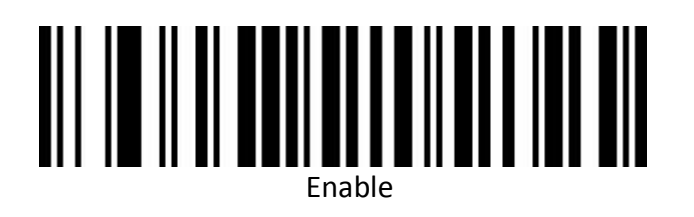

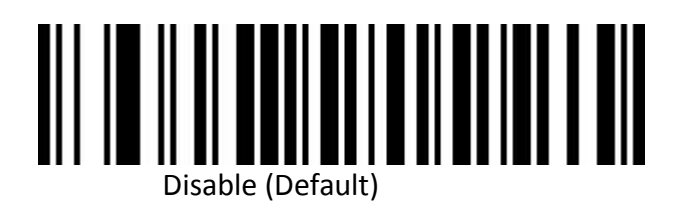

**Code 11 Parity Check Output**

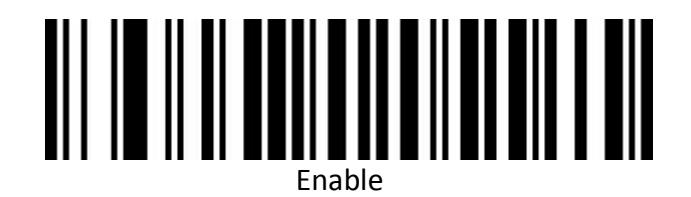

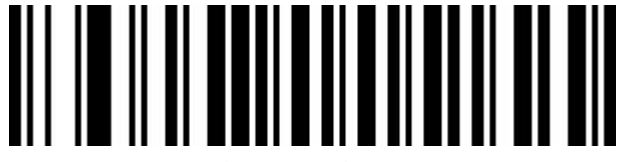

Disable (Default)

**Code 11 Parity Selection**

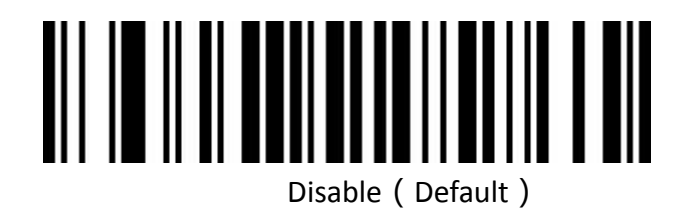

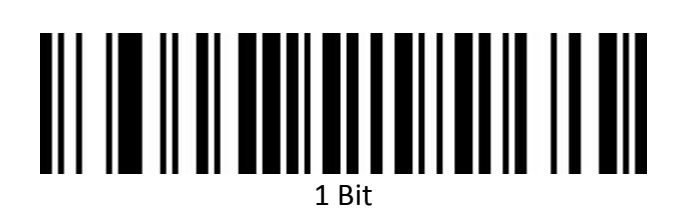

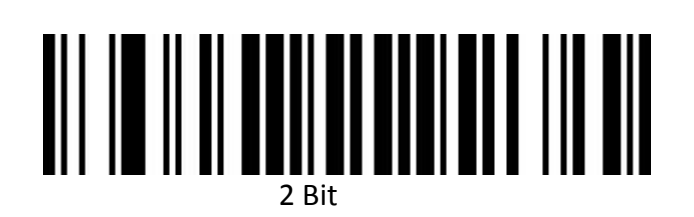

**Set Length Range for Code 11**

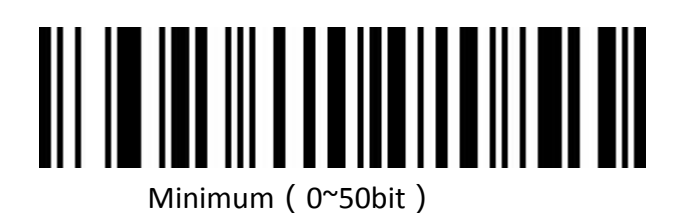

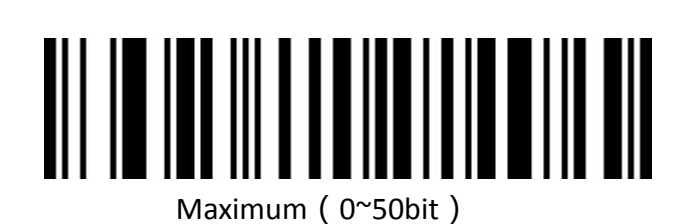

**Code 128**

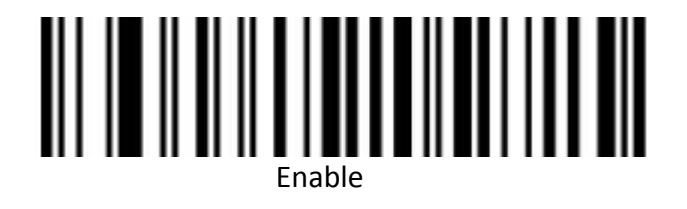

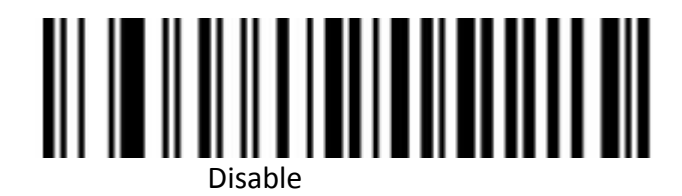

**GS1-128**

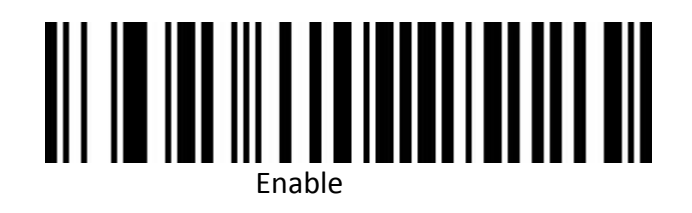

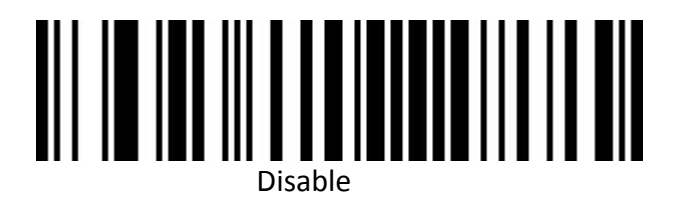

**Set Length Range for CODE-128**

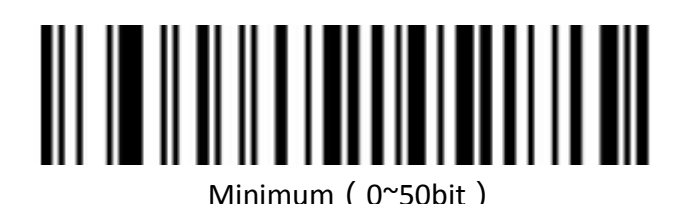

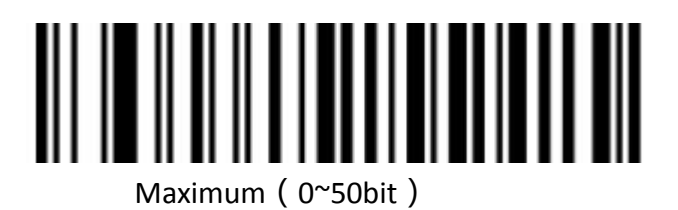

**UPC-A**

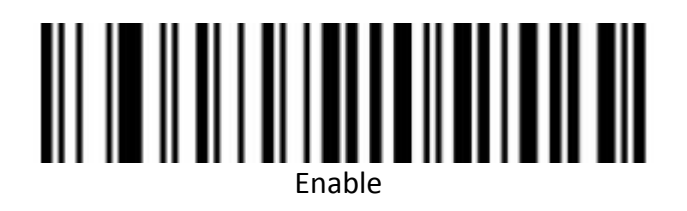

# Disable

**UPC-A Check Bit**

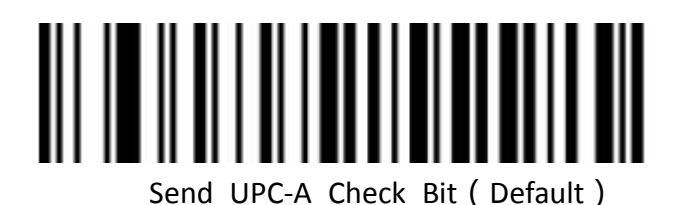

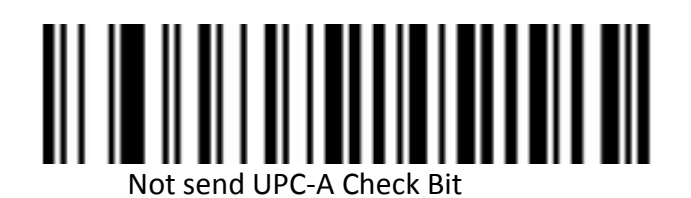

**UPC-A Convert to EAN-13**

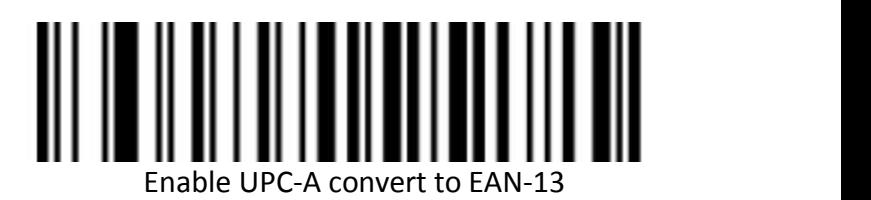

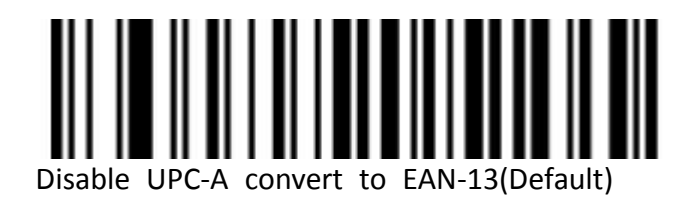

**UPC-E**

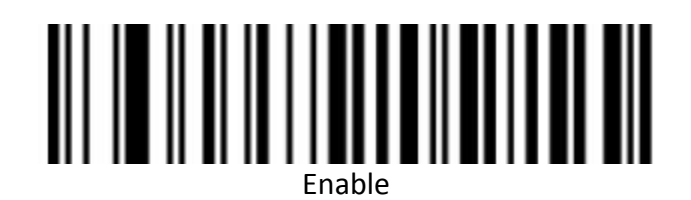

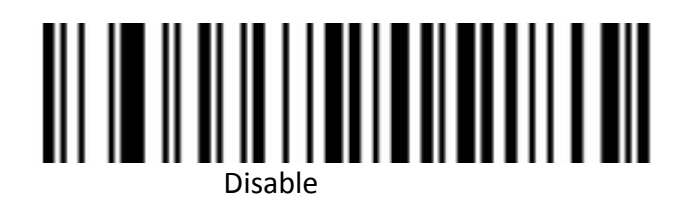

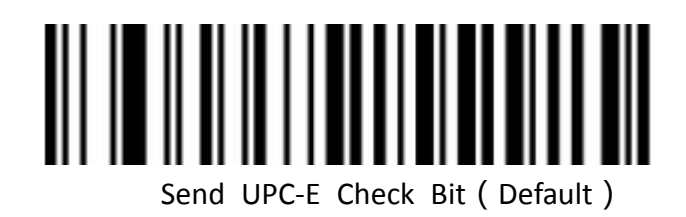

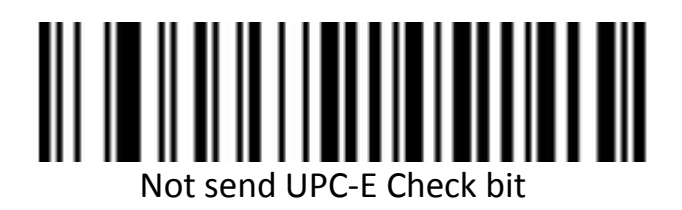

**UPC-E Expand to UPC-A**

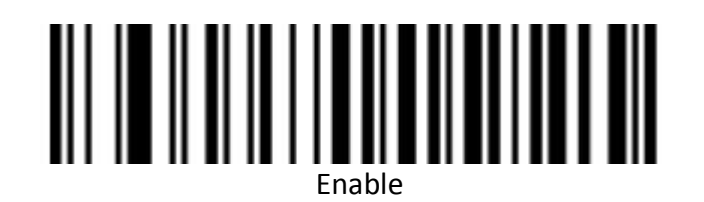

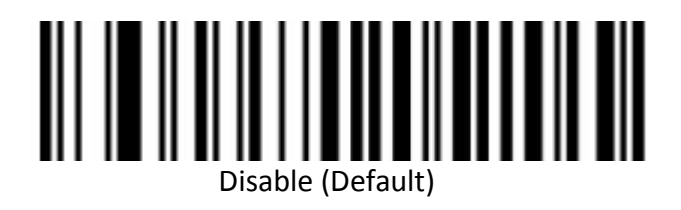

**EAN/JAN-8**

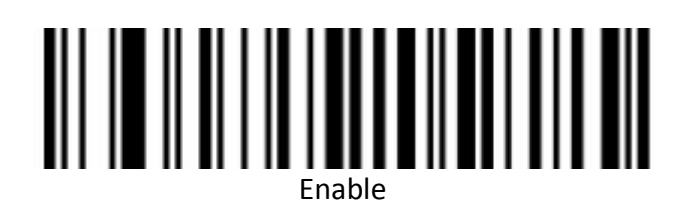

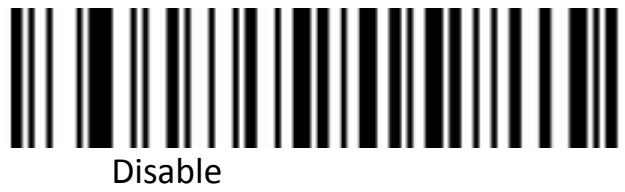

### **EAN-8 Convert to EAN-13**

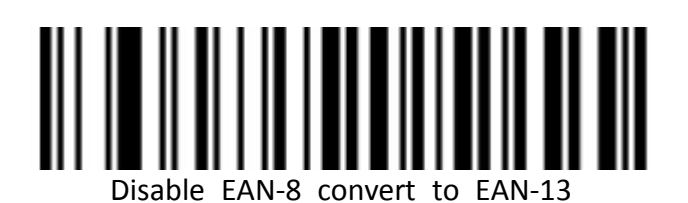

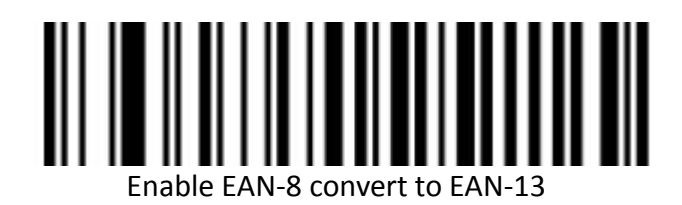

**EAN/JAN-13**

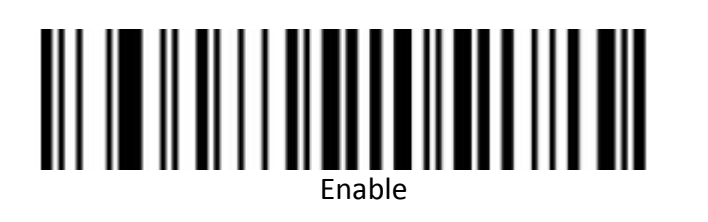

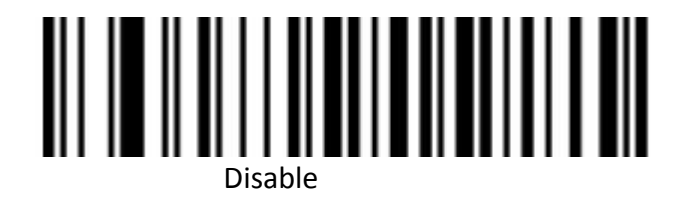

### **UPC/EAN/JAN Add on code**

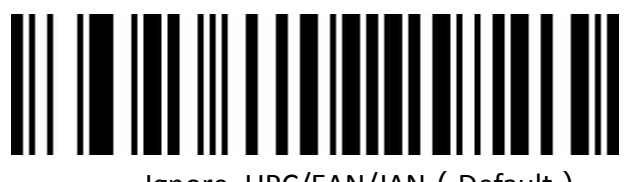

Ignore UPC/EAN/JAN (Default)

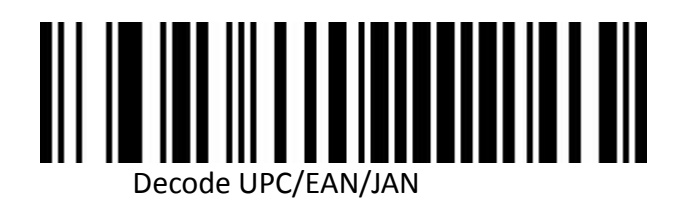

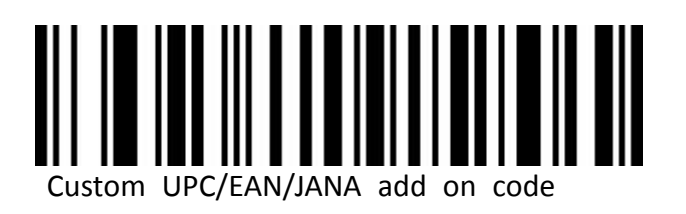

**EAN13 Convert to ISBN**

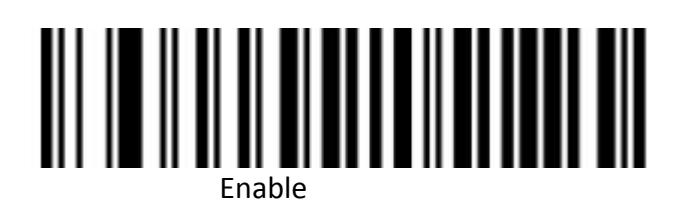

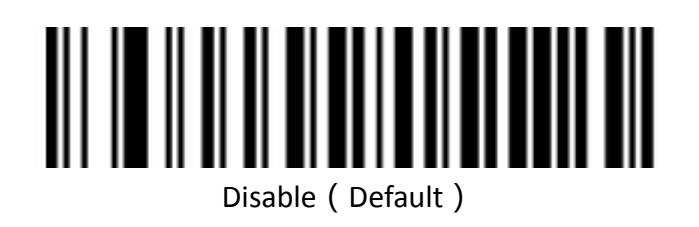

**EAN13 Convert to ISSN**

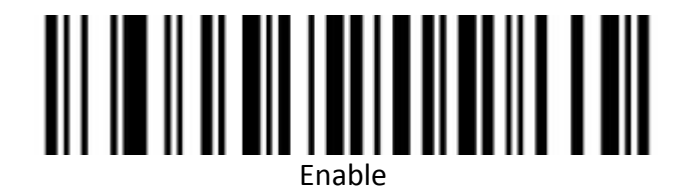

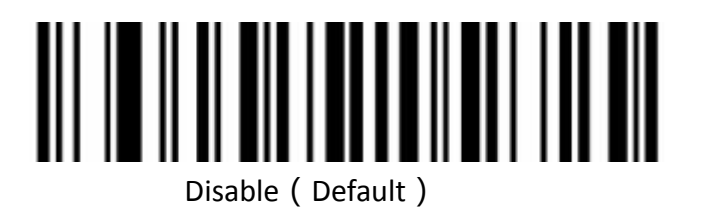

**GS1 DataBar(RSS14)**

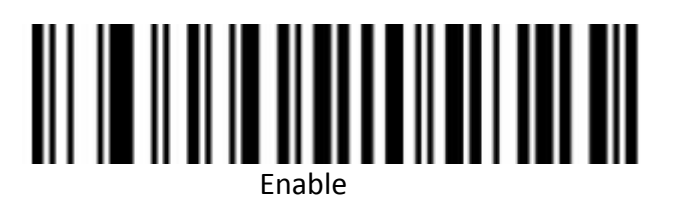

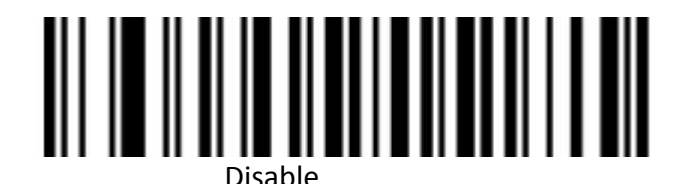

## **GS1 DataBar Limited**

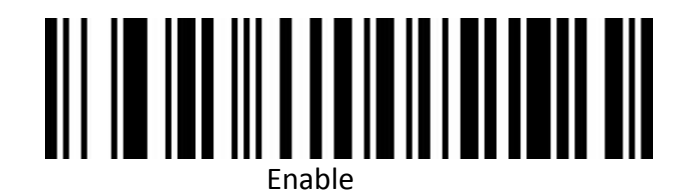

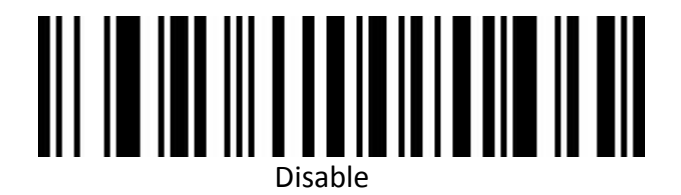

**GS1 DataBar Expanded**

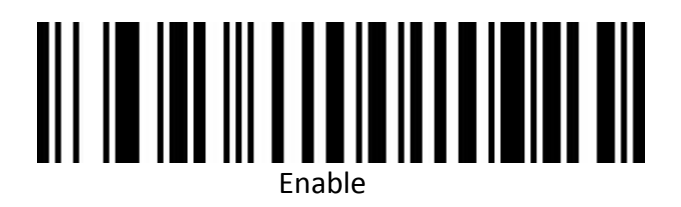

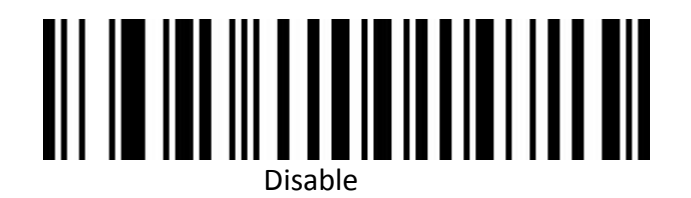

**PDF417**

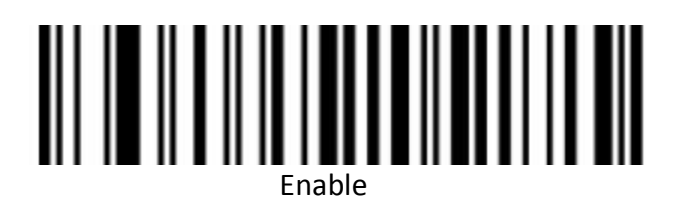

# Disable

**Micro PDF417**

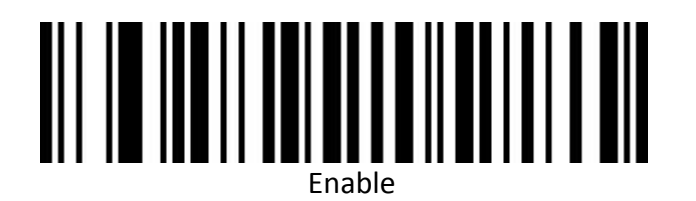

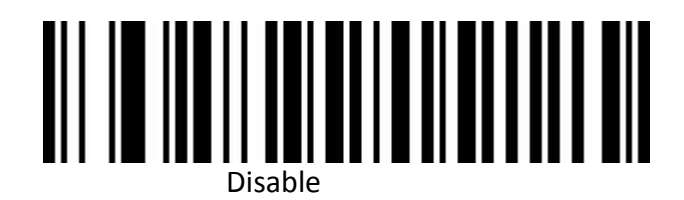

**QR Code**

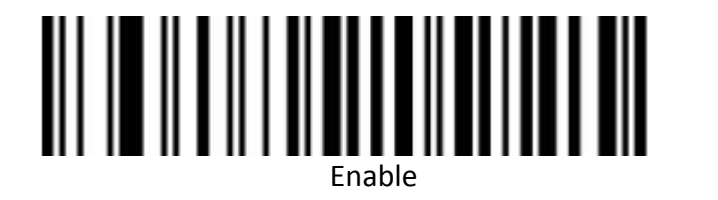

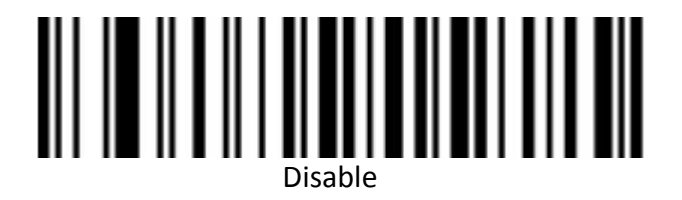

**QR Code URL Link**

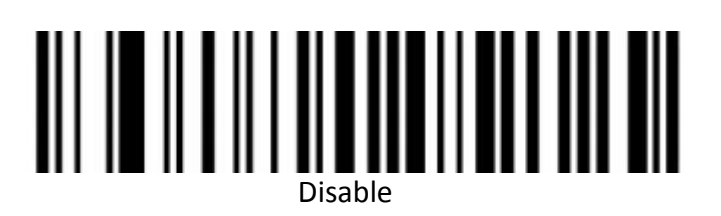

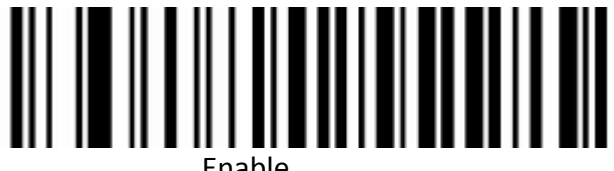

Enable

### **Micro QR**

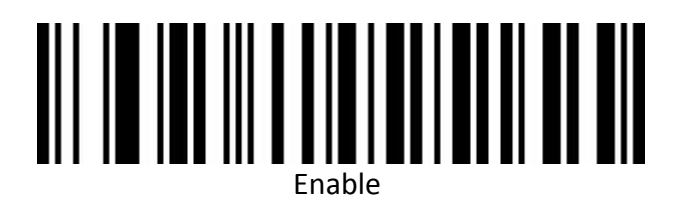

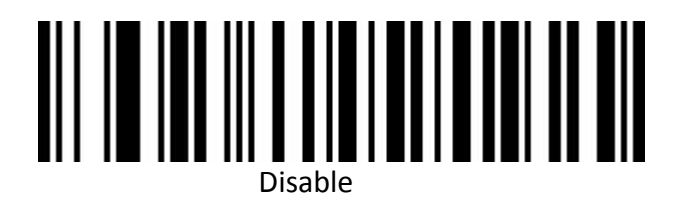

**Data Matrix**

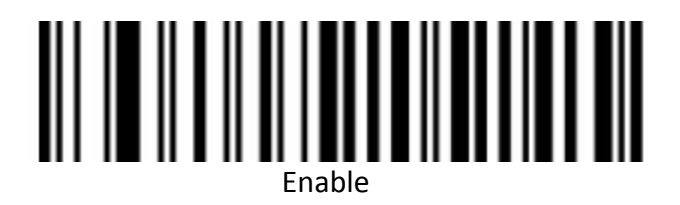

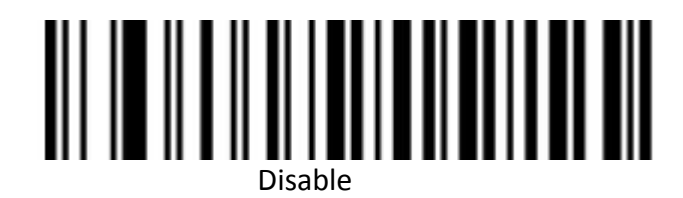

**Aztec Code**

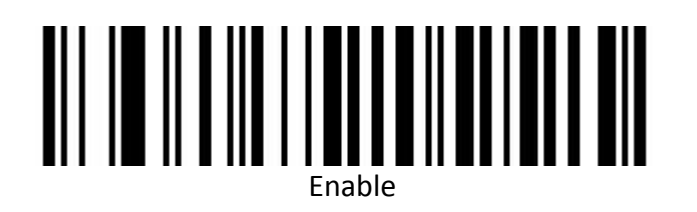

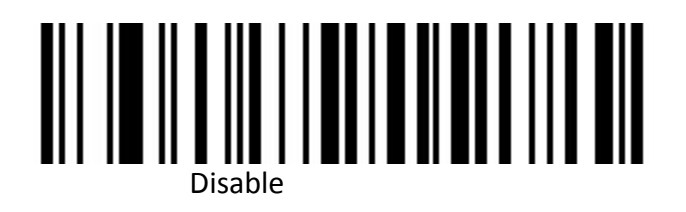

**Appendix Data and Edit barcode**

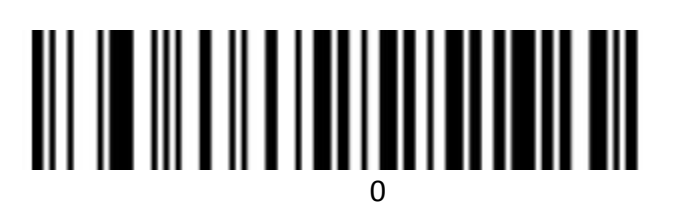

# 

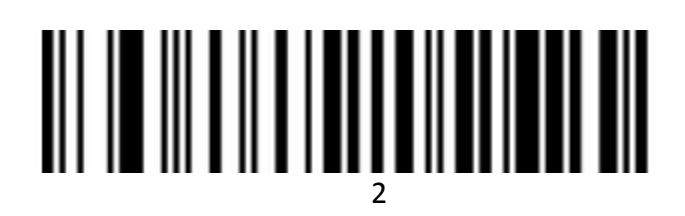

# 

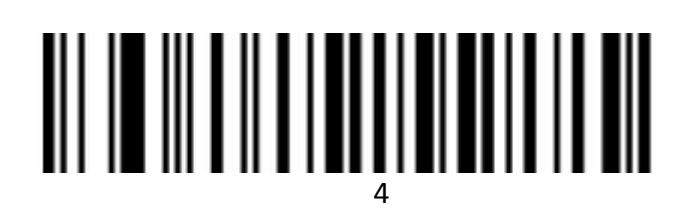

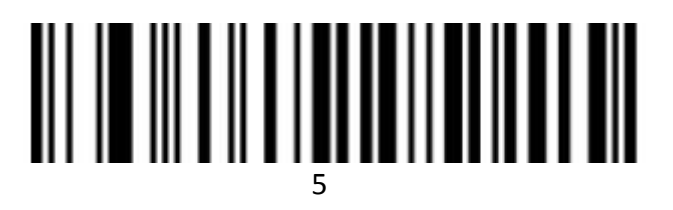

# 

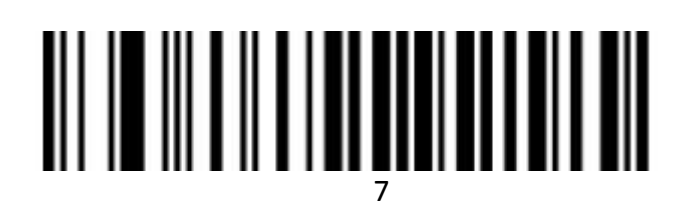

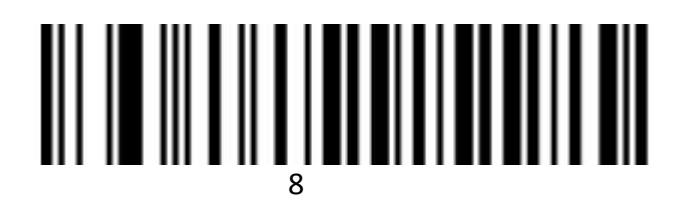

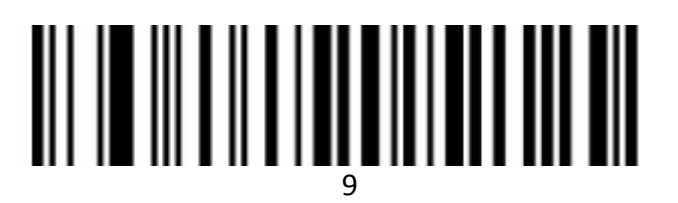

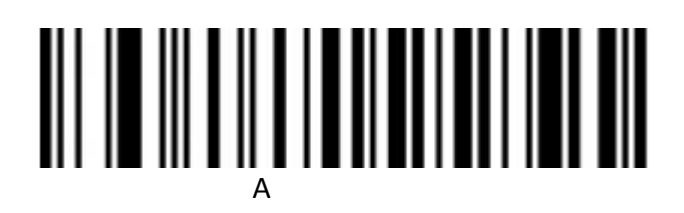

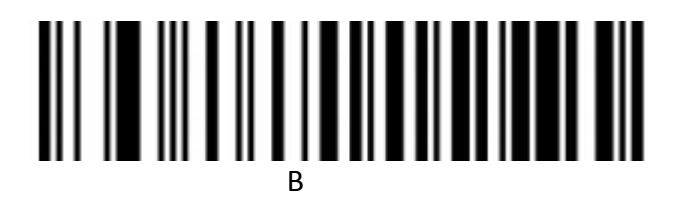

# C

# D

# E

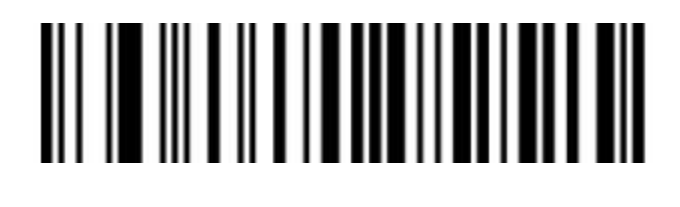

F

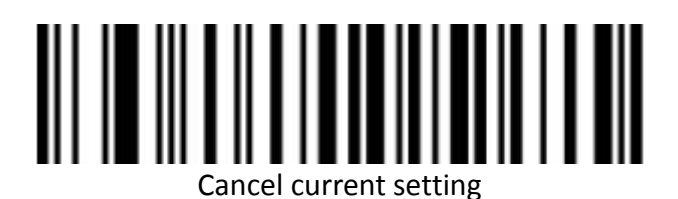

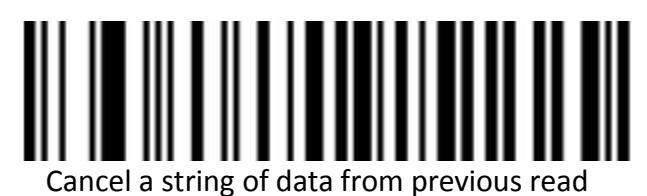

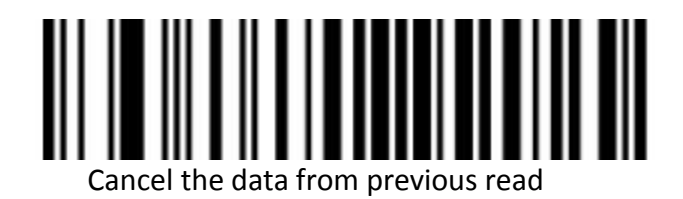

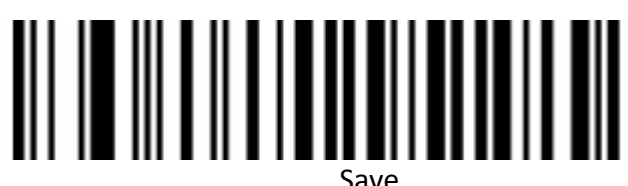

# **Barcode type ID Table**

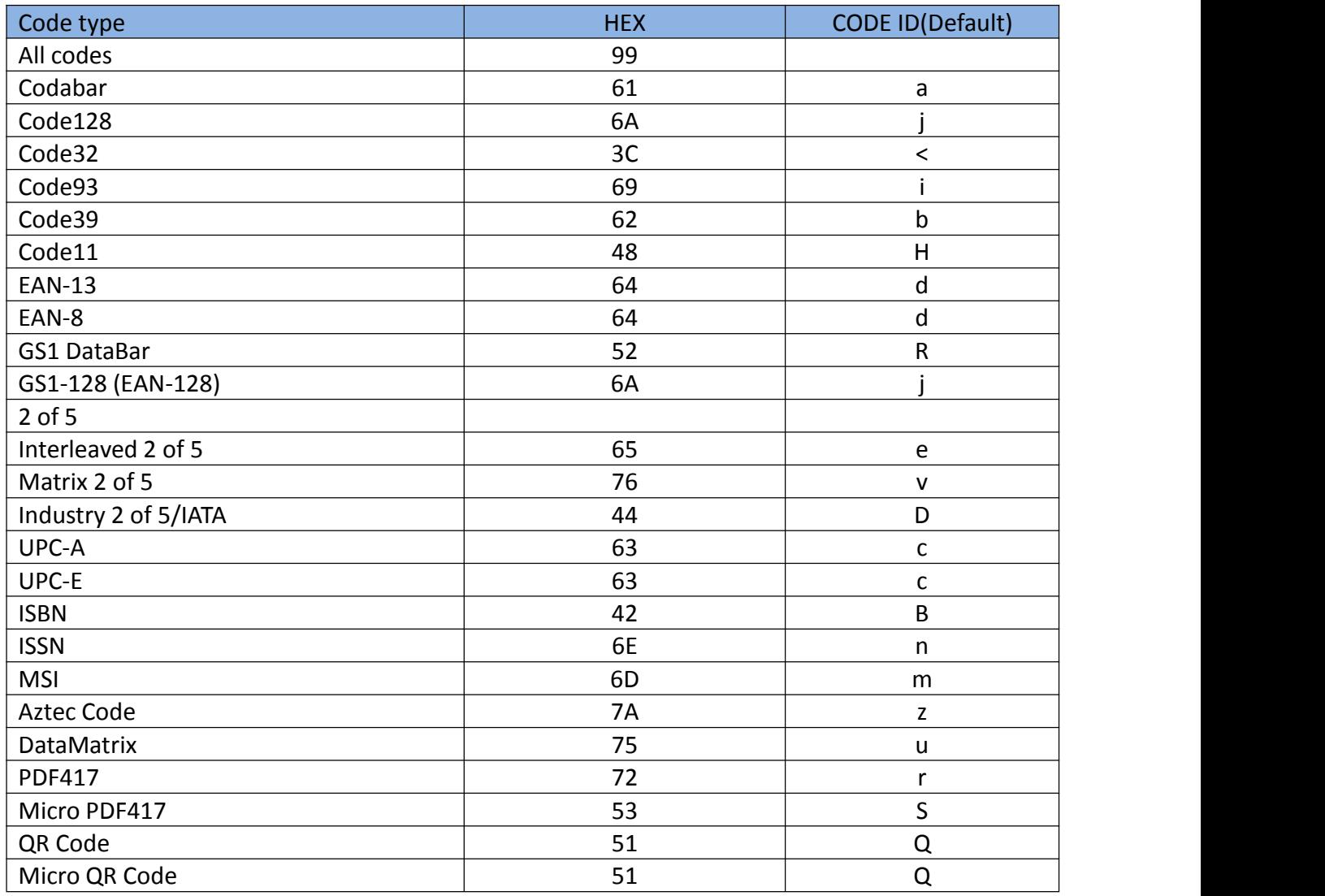

### **AIM ID Table**

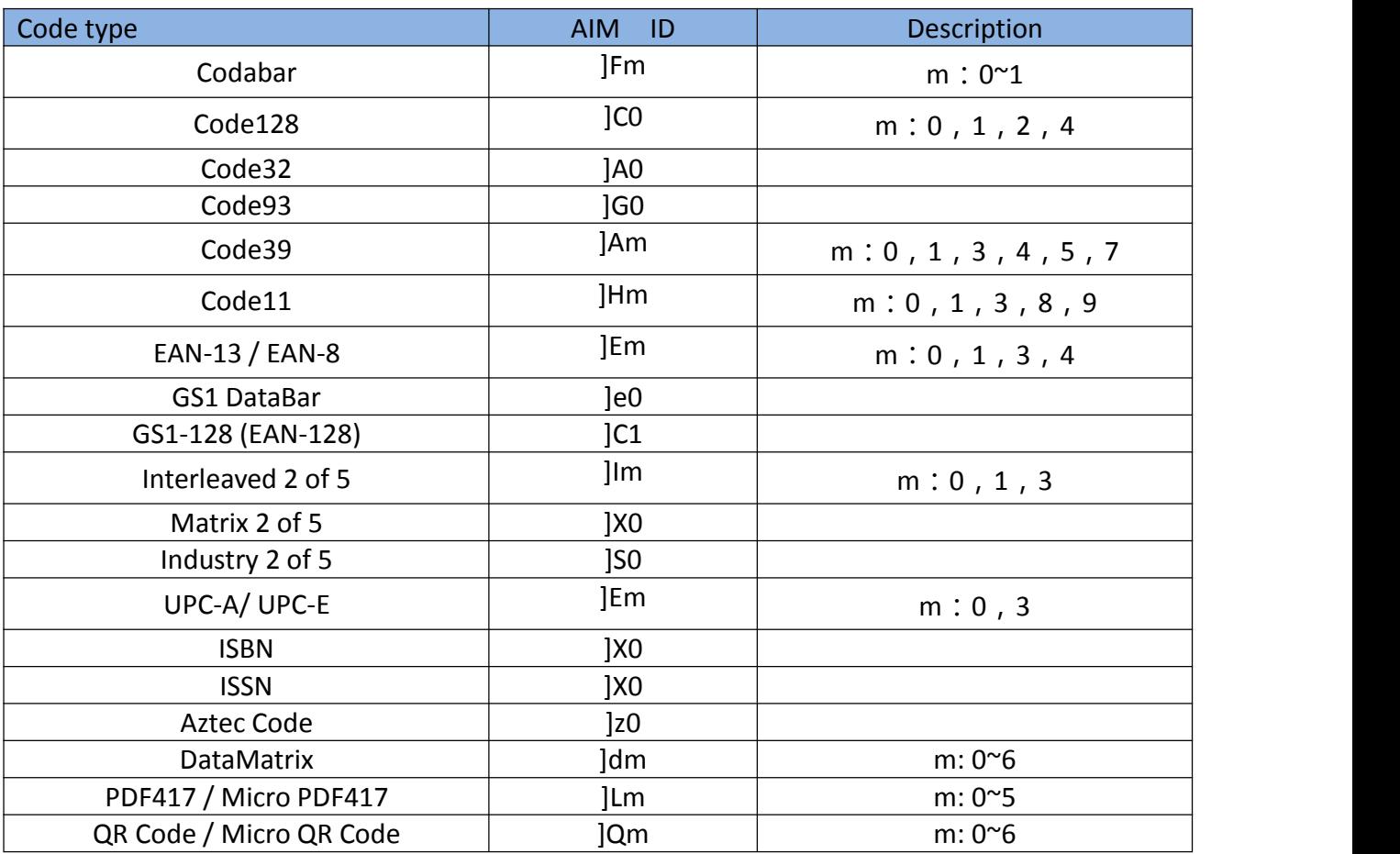

# **Visible Character ASCII Table**

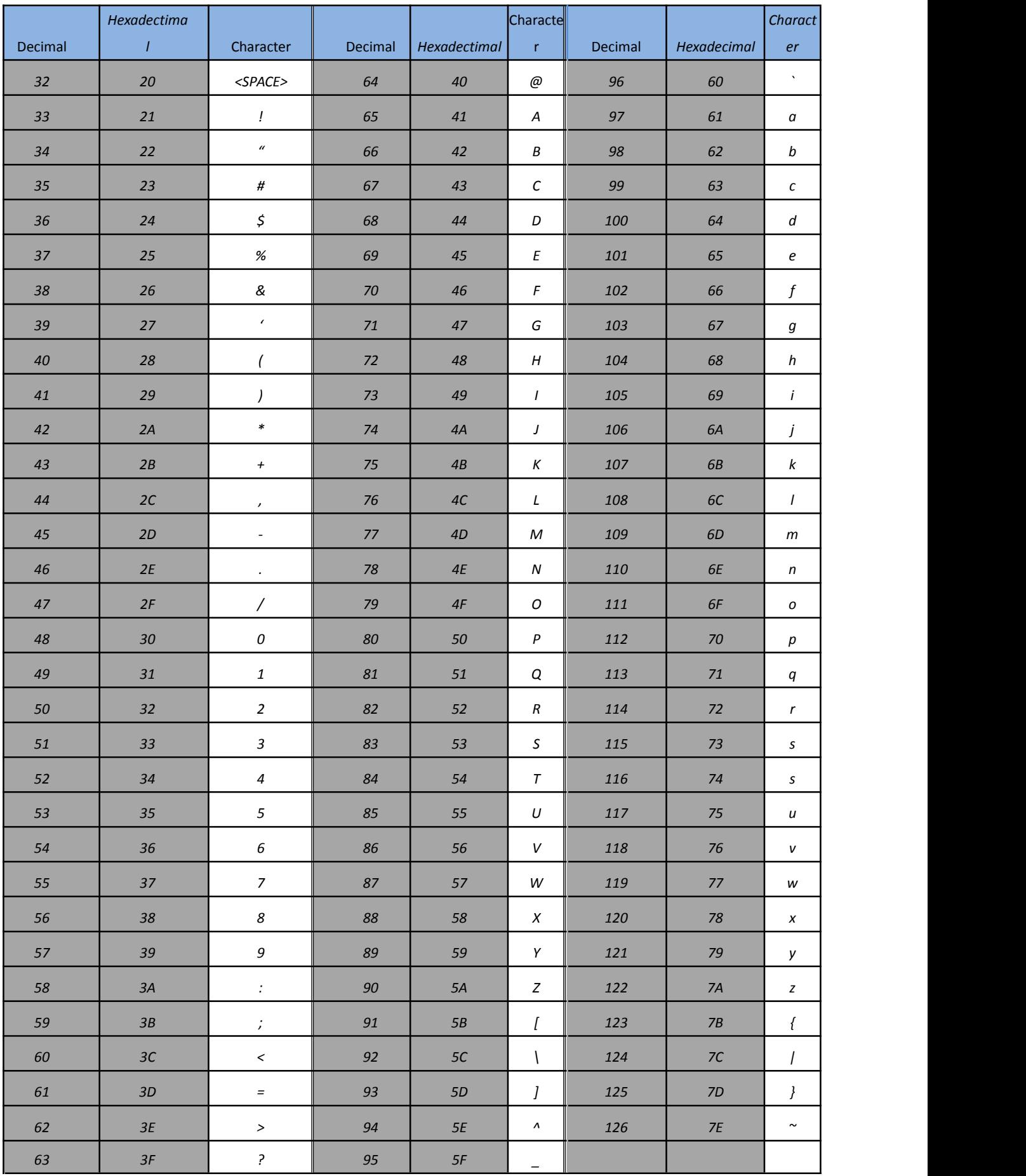

# **Control Character Set (USB keyboard mode)**

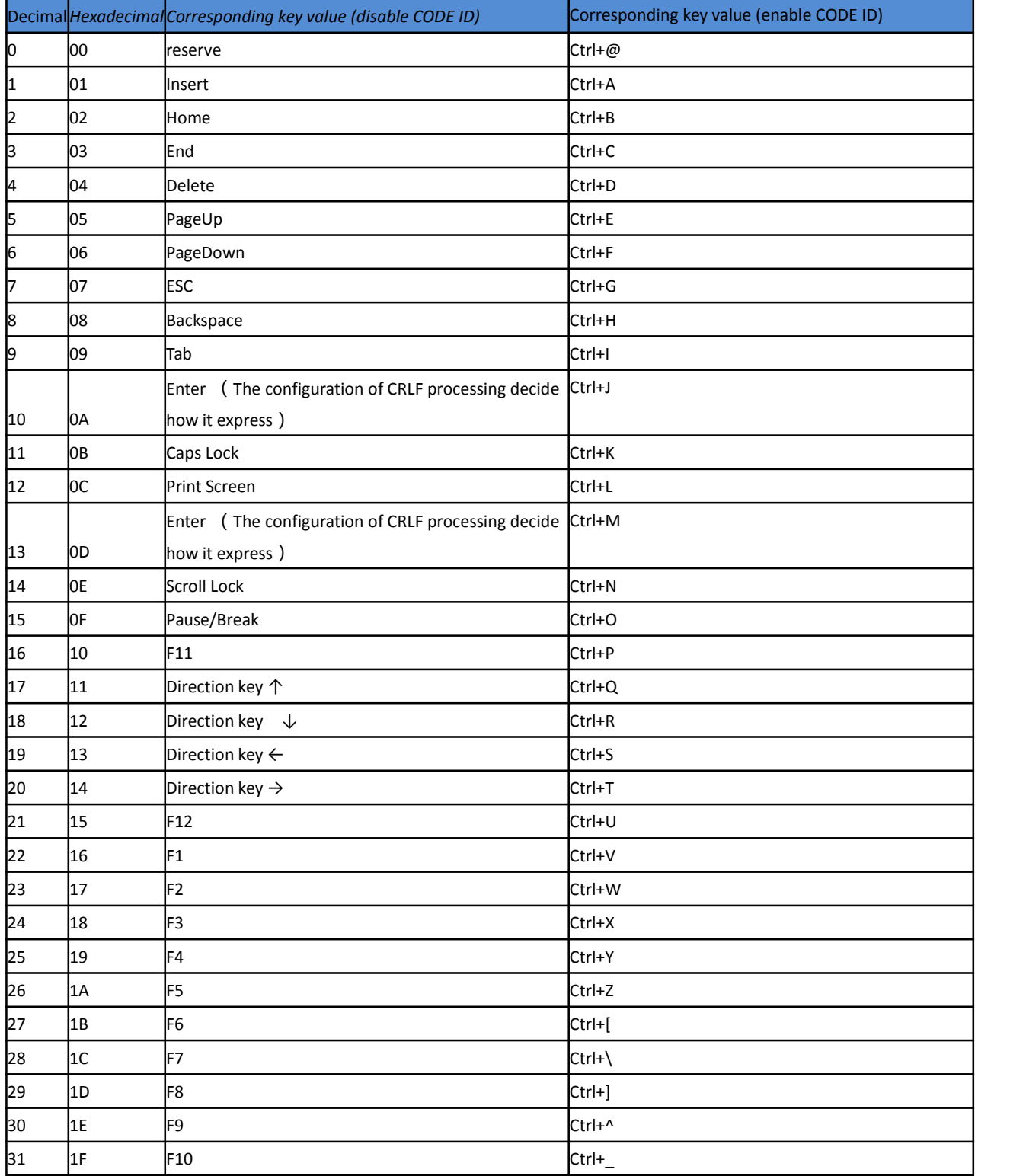

# **Control Character Set (RS232 ,USB,VCP)**

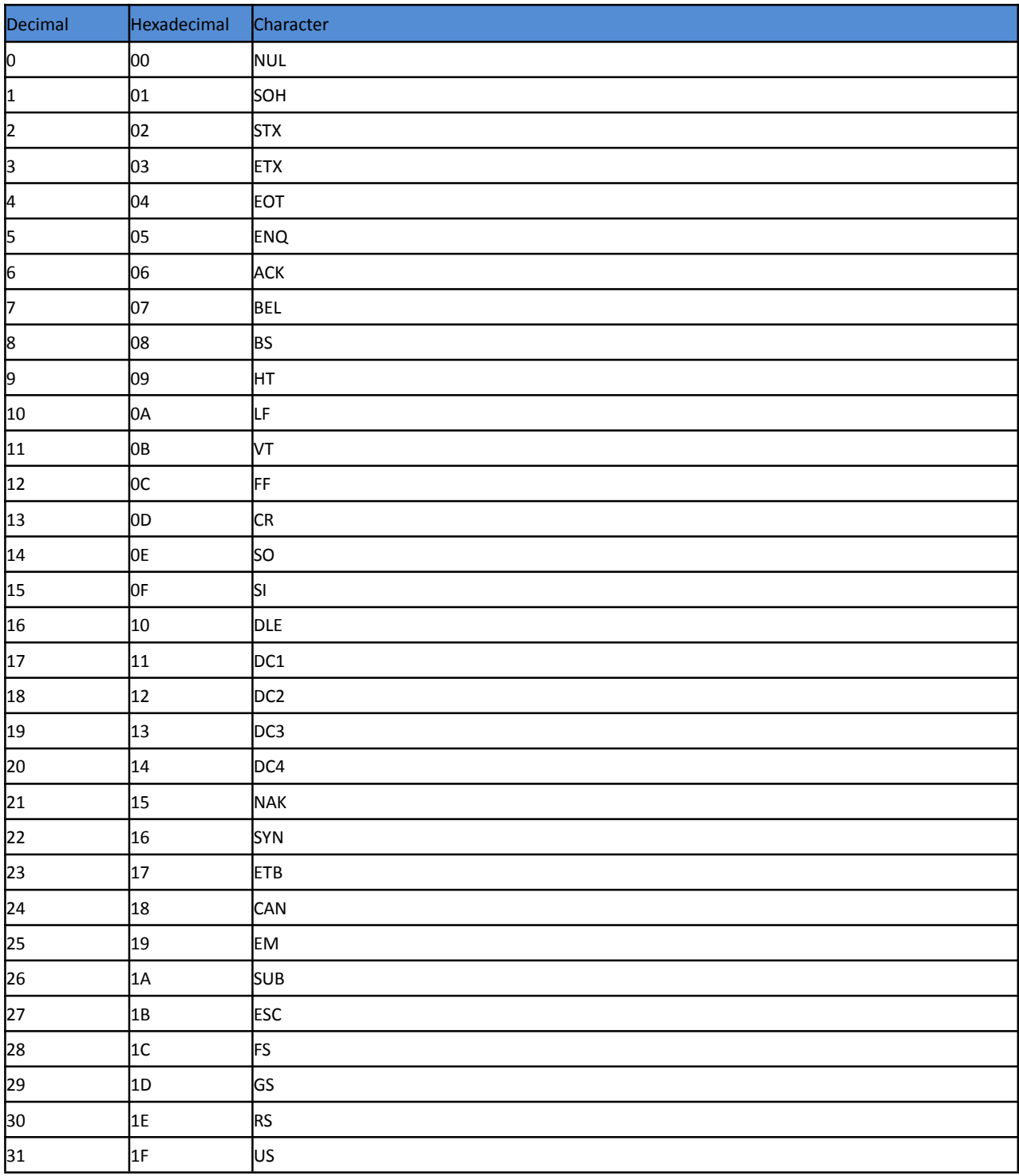

## **Configuration of instructions and examples**

### **Example for user-defined prefix and suffix:**

You can edit 10 characters as prefix or suffix. (In order to make sure the prefix and suffix can output normally, please enable user-defined prefix or suffix first)

#### **Example 1.1:**

Set" XYZ" as prefix on all codes

Before set up , please search HEX value for all codes is "99" (Appendix: barcode type ID Table); find "X""Y""Z" HEX value is "58""59""5A" (Appendix:Visible Character ASCII Table)

Step: Set "User-defined Prefix"; Set " 9""9""5""8""5""9""5""A" (Appendix: data and edit barcode); Set"Save".

If you want to revise the scanned barcode before save, please set up "Cancel the data from previous read" or"Cancel a string of data from previous read" to reset. If you want to give up setting scan , then scan" Cancel current setting".

#### **Example 1.2:**

Set "R" as prefix on QR

Before set up, please search HEX value for QR code is "51"(Appendix: barcode type ID Table); find"R" HEX value is "52" (Appendix:Visible Character ASCII Table)

Step: Set " Custom prefix"; Set"5""1""5""2" (Appendix: data and edit barcode); Set" Save".

#### **Example 1.3:**

Cancel Custom prefix in QR code

Step: Set" Custom prefix"; Set"5""1"; Set" Save"

**Note:** If set up prefix on all QR codes, it will default all QR codes prefix after set up. In contrast, if cancel all prefix / suffix on barcodes, please set " Clear All Custom Prefix" and "Clear All Custom Suffix".

### **Example for barcode length range configuration**

Please sure it not bigger than current maximum length range when set up minimum length. Otherwise, it will show error. In the same way, must be make sure it's not smaller than current minimum length range when set up maximum length.
#### **Example 2.1:**

Set Code 128 length range is 4-12bit Step: Set "Code 128 Minimum(0~50bit)"; Set"4"; Set "Save" Set "Code 128 Maximum (0+-50bit)"; Set"1""2"; Set "Save"

#### **Example 2.2:**

Set Interleaved 2 of 5 length is 14bit

It can set up by "ITF25 14bit", through barcode length range of Maximum /Minimum to set,too.

Step: Set" Interleave 2 of 5 Minimum (0~50bit)"; Set"1""4";Set"Save" Set" Interleave 2 of 5 Maximum (0+50bit)"; Set"1""4"; Set"Save"

#### **Example 2.3:**

Set Code 39 length is random length

Step: Set" Code 39 Minimum(0~50bit)"; Set"0" ; Set"Save"

Set"Code 39 Maximum (0+50bit)"; Set"0"; Set "Save"

## **Example for USB keyboard transmit speed configuration**

If PC in a lower function, it will appear error status. Need to set up a slow scanning speed with customized under USB keyboard mode. Such as: 50ms Step: Set"Custom Sending Speed"; Set"5""0";Set"Save"

## **Warning Tone**

It will appear error warning for 4 times in a continue while transfer failure barcode. Please check if it's normal work when appear this situation.

## **Read Skills**

To get a good reading performance,a beam of aim light from scanner should be aimed at the centre of barcode , support to aim in any directions for read convenient,too.

More nearly barcode, the beam of aim light is smaller; More further barcode, the beam of aim light bigger. For reading barcode correctly,if barcode small, the scanner should be close to barcode, if barcode big, the scanner should be farther to barcode.

If the barcode is highly reflective (for example: coated surface), please adjust the scanner angle to read it successfully.

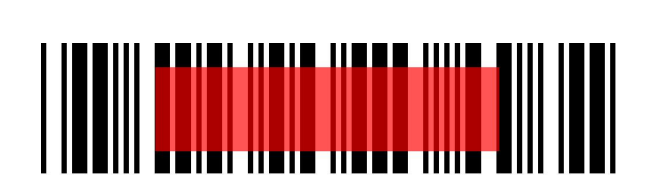

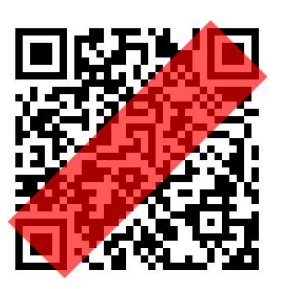

# **Safety**

Please not direct aim eye when the scanner has a strong ray of light, to avoid causing any hurt or unwell.